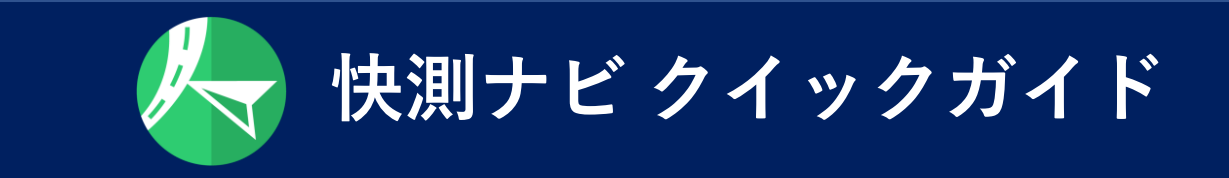

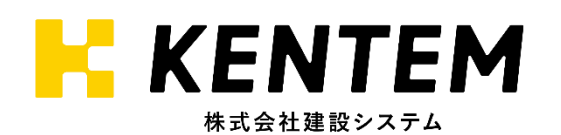

# **\_目次**

#### **一からの流れ**

・・[・現場端末にデータをコピーする](#page-3-0) ・・[・新規現場作成](#page-5-0) 03-1 ·· データ入力 (KS[データバンクから取込\)](#page-8-0) 03-2 ・[・データ入力\(内部ストレージから取込\)](#page-10-0) 03-3 ・[・データ入力\(外部アプリから取込\)](#page-11-0) ・・・CAD[読み込み](#page-12-0) 05-1 ・・Wi-Fi[で接続する方法\(杭ナビ](#page-13-0) LN-150/100W) 05-2 ・・Bluetooth[で接続する方法\(](#page-15-0)GT/iX等) ・・・[器械設置の流れ](#page-17-0) ・・・[始業前点検](#page-20-0) 08-1 · ・データ出力 (KS[データバンクへ出力\)](#page-21-0) 08-2・[・データ出力\(内部ストレージへ出力\)](#page-23-0) ・・・[パソコンにデータをコピーする](#page-25-0)

### **参考**

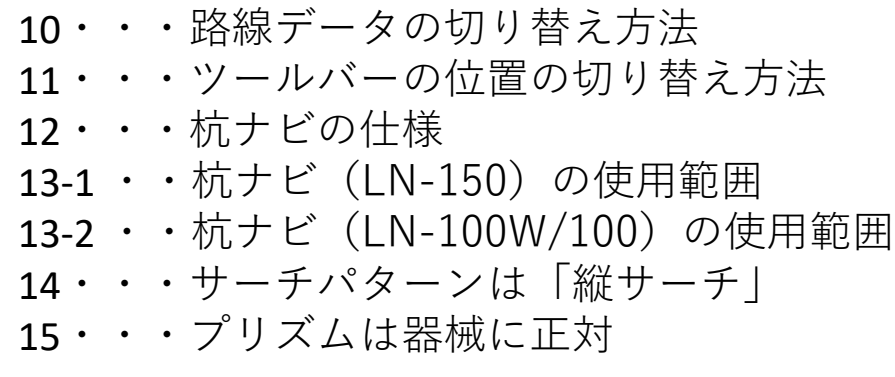

# **注意点**

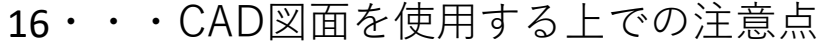

- ・・・TS[出来形計測を行う場合の注意点](#page-35-0)
- ・・[・任意点設置を行う場合の注意点](#page-36-0)
- ・・・Bluetooth[通信における注意点](#page-37-0)
- ・・[・現場端末を炎天下で使用する場合の注意点](#page-38-0)

# **\_目次**

#### **トラブルシューティング**

- ・・・[アクティベーション時の事例](#page-39-0)
- ・・・[データ入出力時の事例](#page-41-0)
- ・・[・測距時の事例\(測定失敗\)](#page-43-0)
- ・・[・器械設置時の事例\(計算不可\)](#page-44-0)
	- ・・・CAD[確認時の事例\(拡大縮小不可\)](#page-45-0)

# **Android OS 11以上の端末をご利用の方へ**

- ・・・[インストール時のフォルダ作成・選択](#page-46-0)
- ・・・[データ入力、データ出力について](#page-50-0)

<span id="page-3-0"></span>**01\_現場端末にデータをコピーする**

パソコンに保存したファイルを、現場端末にコピーします。

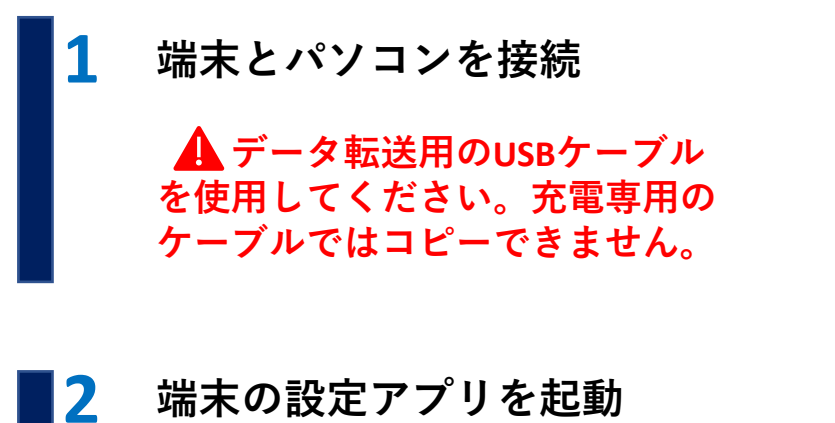

①**「歯車アイコン 」**をタップ

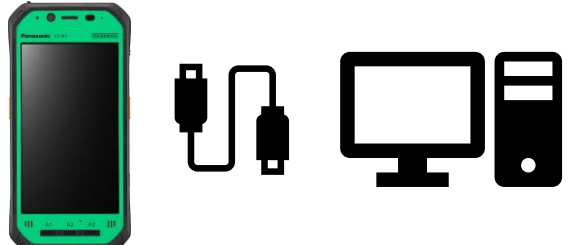

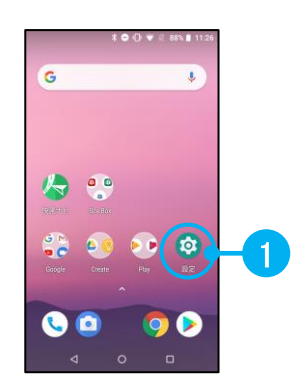

#### **「接続済みのデバイス」から「USB」を選択 3**

- ①**「接続済みのデバイス」**をタップ ※「接続済みの端末」の場合もあります
- ②**「USB」**をタップ

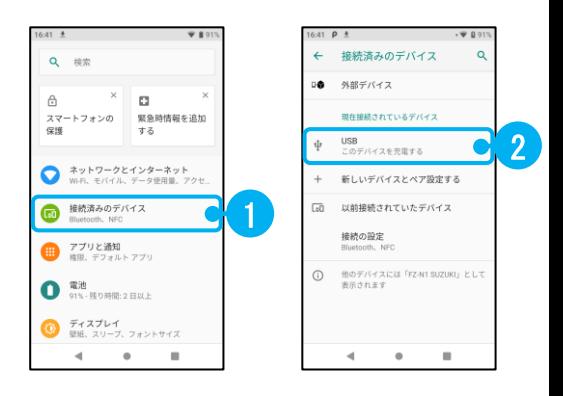

- **USB接続の用途の切替 4**
	- ①**「ファイル転送」**をタップ
	- ※Androidバージョンが6以上の場合に 切替が必要です。

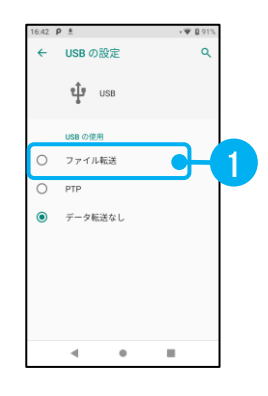

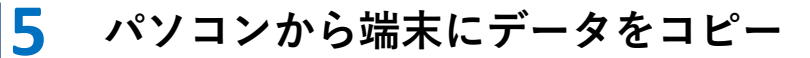

① **「PC」**もしくは**「フォルダー」**を開き、 エクスプローラーを表示する

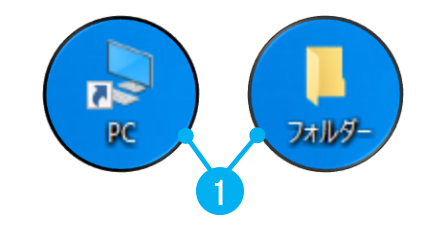

②エクスプローラーから **「端末(FZ-N1)」**を開く

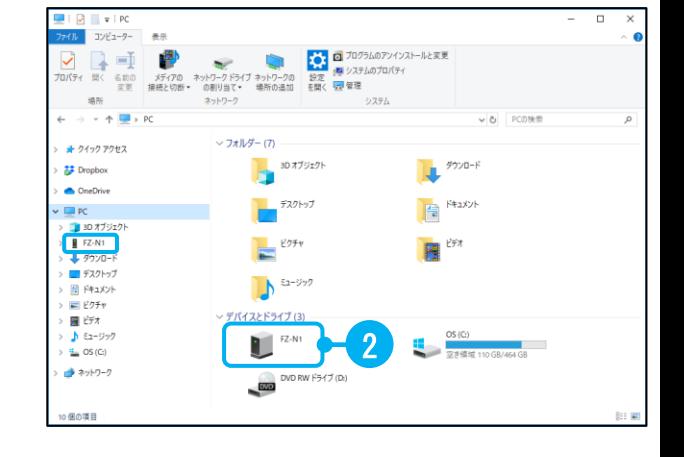

③**「内部共有ストレージ」**を開き、 その中の**「Download」**フォルダー を開く

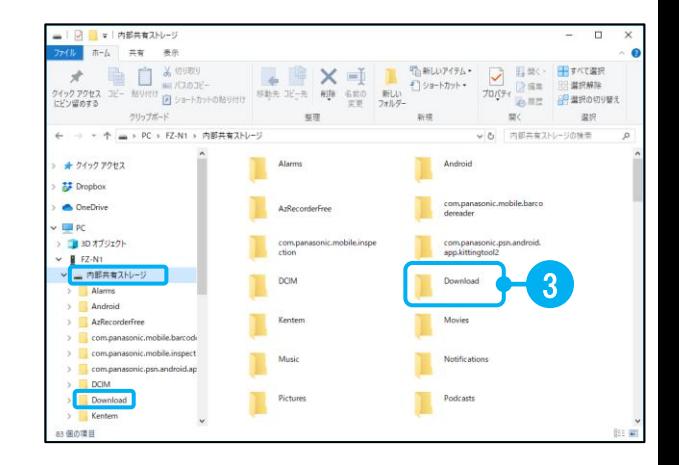

④データをDownloadフォルダー内に **「ドラッグ&ドロップ」**

※新規フォルダーを作成し、 そのフォルダーにコピーしてもOK

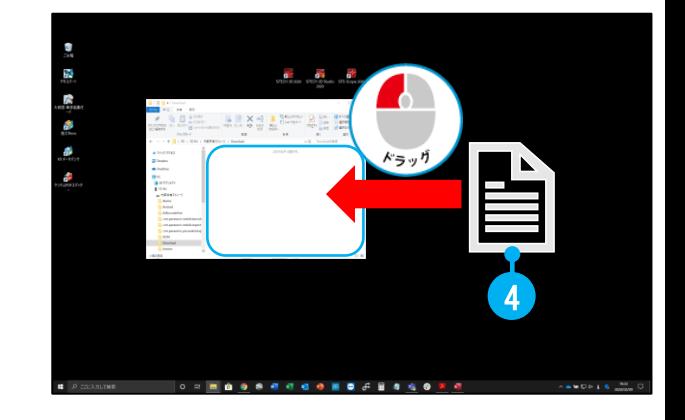

# <span id="page-5-0"></span>**02\_新規現場作成**

快測ナビを起動し、新規現場を作成します。

**新規現場を作成 1**

①**「現場管理」**をタップ

②**「新規現場」**をタップ

### $\begin{bmatrix} 1 & 0 & 0 & 0 & 0 & 0 & 0 \ 0 & 0 & 0 & 0 & 0 & 0 \ 0 & 0 & 0 & 0 & 0 & 0 \end{bmatrix}$ 1 - <sup>第</sup> | 【 】 】 【 2  $\begin{pmatrix} \mathbf{H} \mathbf{S} \\ \mathbf{H} \end{pmatrix}$ `ٌ∎ْ, ♦ ń ⊛ ライセンス: 9999/12/31

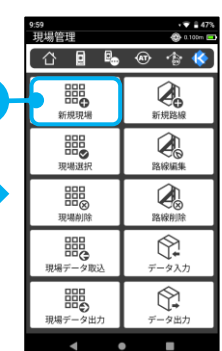

#### **現場設定 2**

## ①**現場種類選択**

### **3D施工用現場**

施工用に使用する現場です。 KSPGファイルやSIMA等を読み込みます。

### **TS出来形用現場**

TS出来形用に使用する現場です。 基本設計XMLを読み込みます。

## **KENTEM-CONNECTと連携する**

KENTEM-CONNECTと連携する場合に チェックを付けます。

②**「OK」**をタップ

③ **「現場名」、「作成者」**を入力 ※現場名は必須

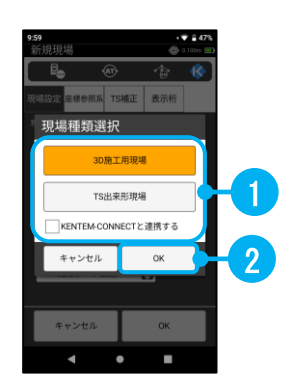

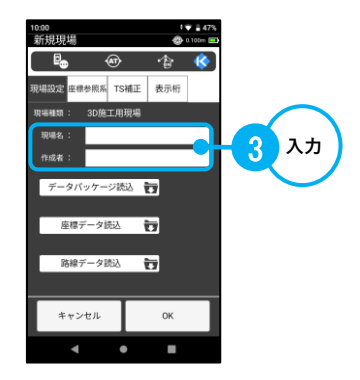

座標等の取り込むデータ形式に合わせて、 以下の読込機能からデータを読み込みます。

**データパッケージ読込**

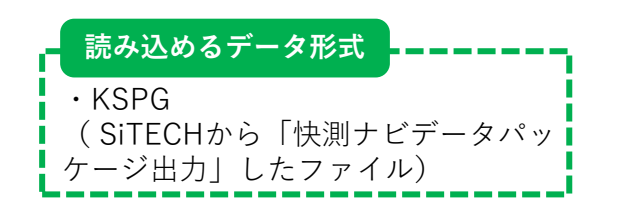

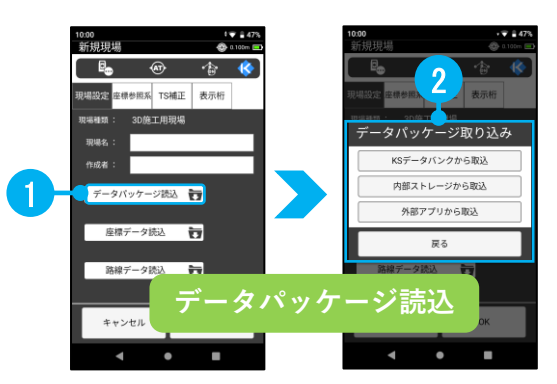

**座標データ読込**

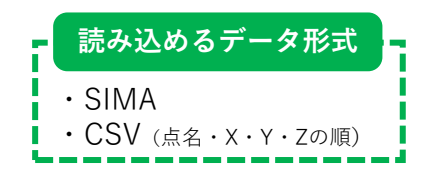

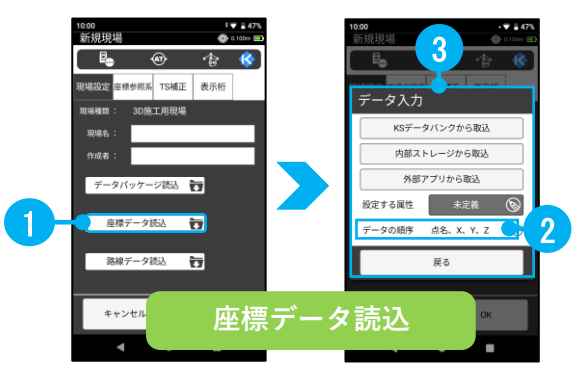

## **路線データ読込**

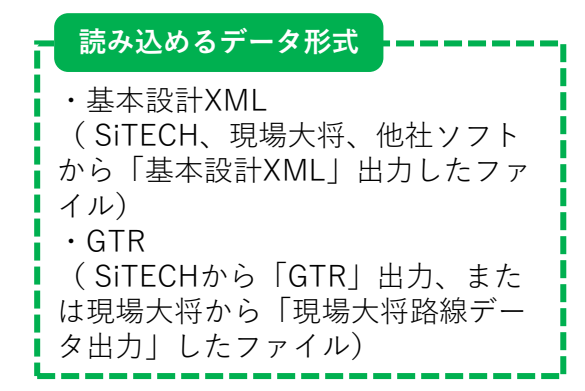

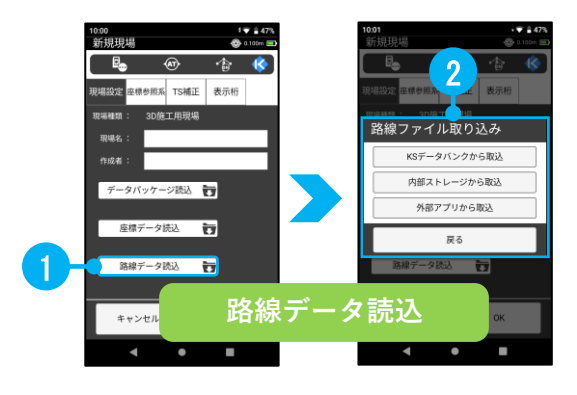

# **KSデータバンク、内部ストレージ、外部アプリからの取り込み 方法は、「[03-1](#page-8-0)」「[03-2](#page-10-0)」 「[03-3](#page-11-0)」を参考にしてください。**

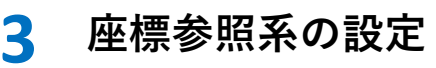

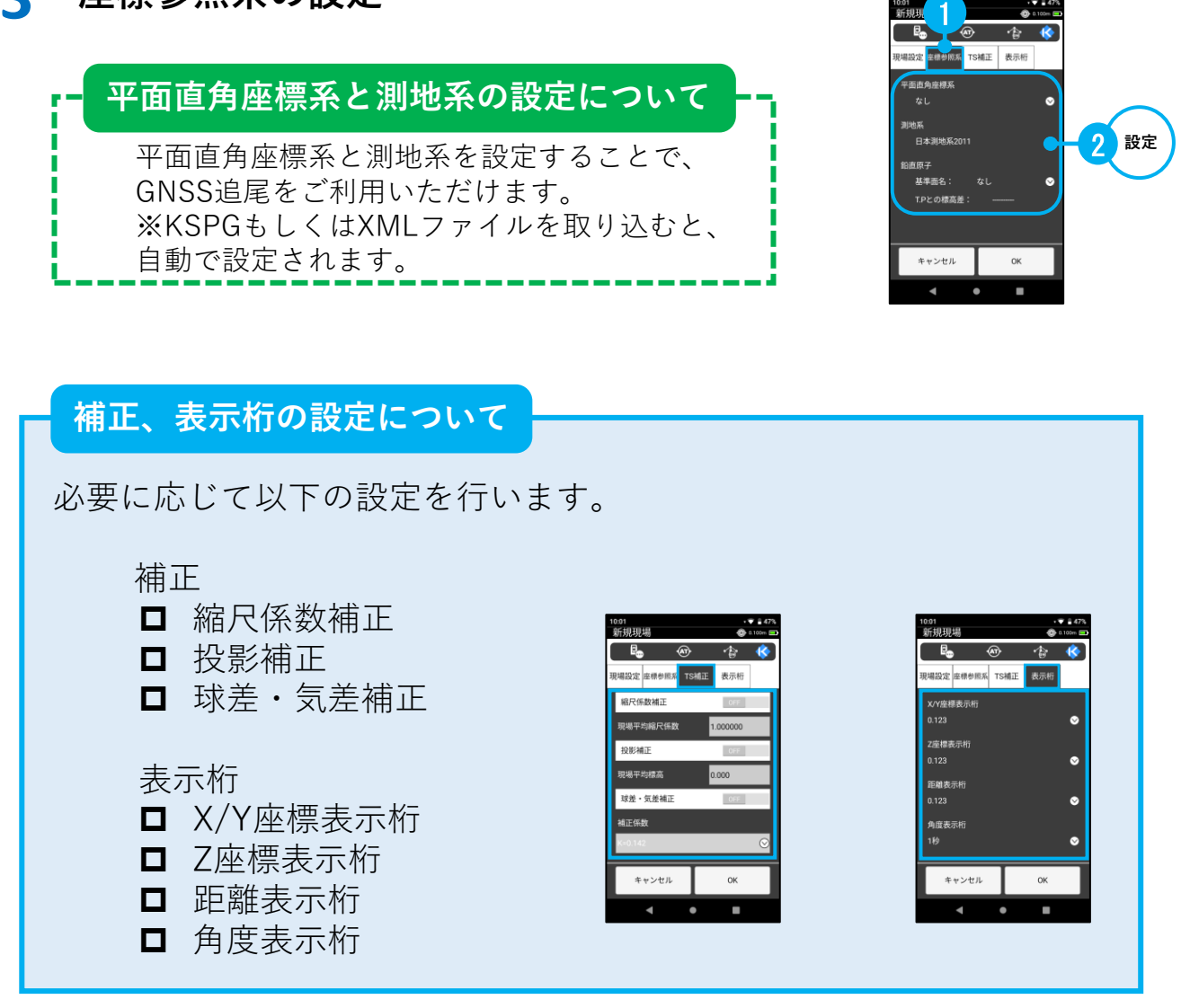

# **4 現場作成完了**

①**「OK」**をタップ

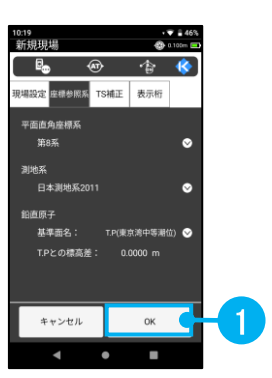

<span id="page-8-0"></span>**03-1\_データ入力(KSデータバンクから取込)**

KSデータバンクに保存してあるデータを取り込みます。 ここでは「データ入力」での取り込み方法について説明します。 ※この機能を使用するためには、KSデータバンクの契約と通信環境(Wi-Fi接続等)が必要です

#### **「データ入力」を選択 1**

- ①**「現場管理」**をタップ
- ②**「データ入力」**をタップ

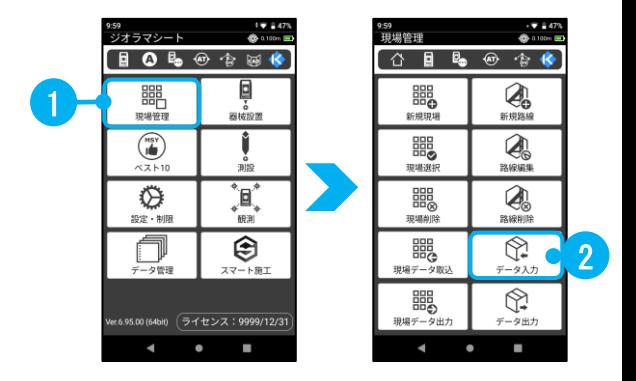

#### **KSデータバンクから取込 2**

①**「KSデータバンクから取込」**をタップ ※座標データを取り込む場合は、 「属性」「データの順序」を設定できます。

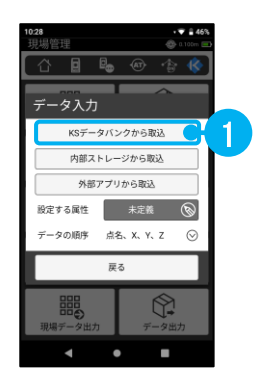

**3**

**ログイン**

①クラウドサービスへログインします。 **「メールアドレス」**および、 **「パスワード」**を入力

②**「ログイン」**をタップ

※初回取込時のみこちらの設定が必要です。 二回目以降は4へお進みください。

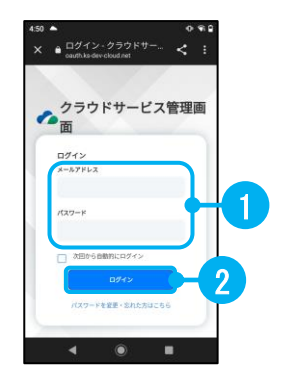

#### **認証確認 4**

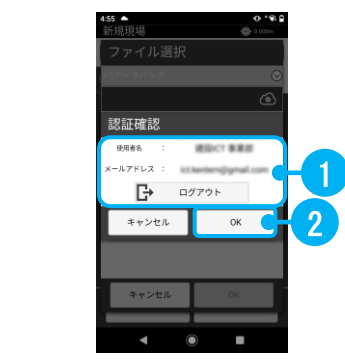

5ウド工事選択

②**「OK」**をタップ

#### **クラウド工事選択 5**

①データが格納されている**「工事」**を選択

①クラウドサービスに登録されている**「使用者」** および**「メールアドレス」**であることを確認

②**「OK」**をタップ

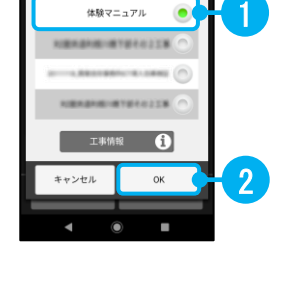

#### **クラウド工事確認 6**

①選択した工事が表示されていることを確認

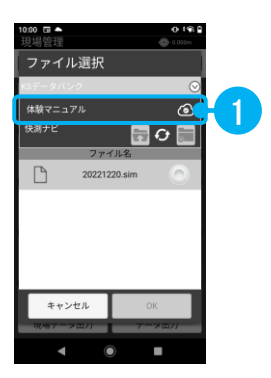

#### **ファイルを選択 7**

①取り込みたい**「ファイル」**をタップ

②**「OK」**をタップ

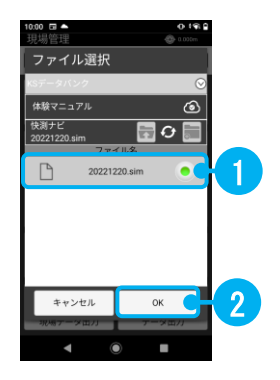

# <span id="page-10-0"></span>**03-2\_データ入力(内部ストレージから取込)**

現場端末内に保存してあるデータを取り込みます。 ここでは「データ入力」での取り込み方法について説明します。

- **「データ入力」を選択 1**
	- ①**「現場管理」**をタップ
	- ②**「データ入力」**をタップ

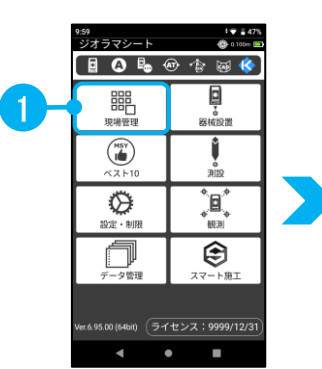

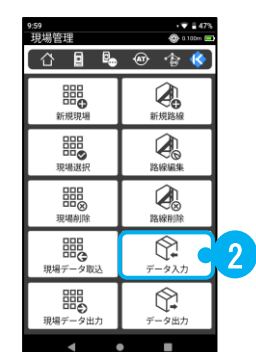

#### **内部ストレージから取込 2**

①**「内部ストレージから取込」**をタップ ※座標データを取り込む場合は、 「属性」「データの順序」を設定できます。

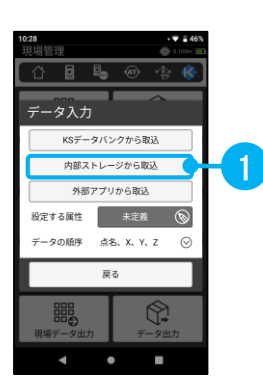

### **3 取り込むデータの選択 フォルダーの切り替え方法 フォルダーの階層を上げる 「 」**をタップ ファイル選択 ファイル選択 補ストレー 内部ストレーシ  $\blacksquare$ 1 キャンセル キャンセル **フォルダーの階層を下げる 「フォルダー」**をタップ ファイル選択 ファイル選択 増設ストレーシ  $\overline{\bullet}$  $\frac{1}{2}$  $\blacksquare$  $\Box$ キャンセル キャンセル

①**取り込むファイル**をタップ

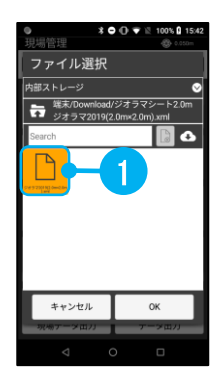

②**「OK」**をタップ

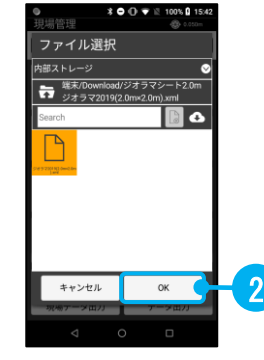

<span id="page-11-0"></span>**03-3\_データ入力(外部アプリから取込)**

外部アプリ(例:Dropbox)に保存してあるデータを取り込みます。 ここでは「データ入力」での取り込み方法について説明します。

**「データ入力」を選択** ①**「現場管理」**をタップ ②**「データ入力」**をタップ **1**

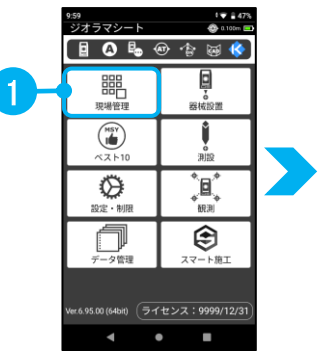

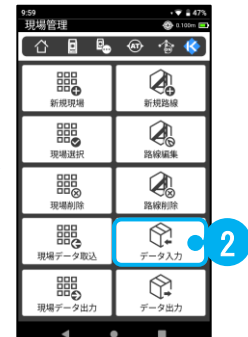

#### **外部アプリから取込 2**

①**「外部アプリから取込」**をタップ ※座標データを取り込む場合は、 「属性」「データの順序」を設定できます。

#### **取り込むデータの選択 3**

①左上の**「三本線 」**をタップ

②**外部アプリ**を選択

③データを取り込み

※取り込み方法は外部アプリに従って行ってください。

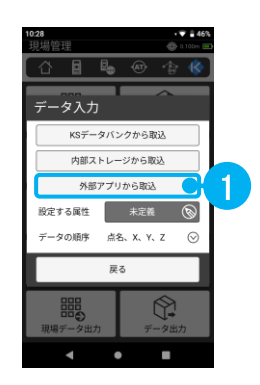

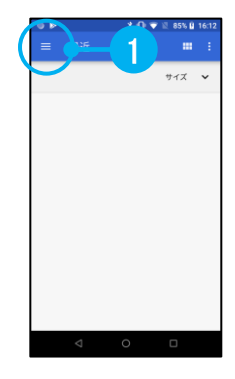

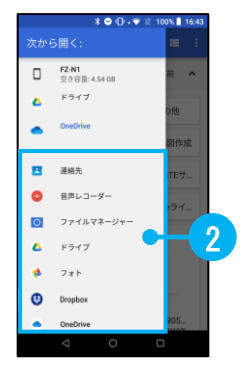

# <span id="page-12-0"></span>**04 \_ CAD読み込み**

現場端末内に保存してあるCAD図面を読み込みます。 CAD図面の準備に関しては、「**16\_CAD[図面を使用する上での注意点」](#page-34-0)**をご確認ください。

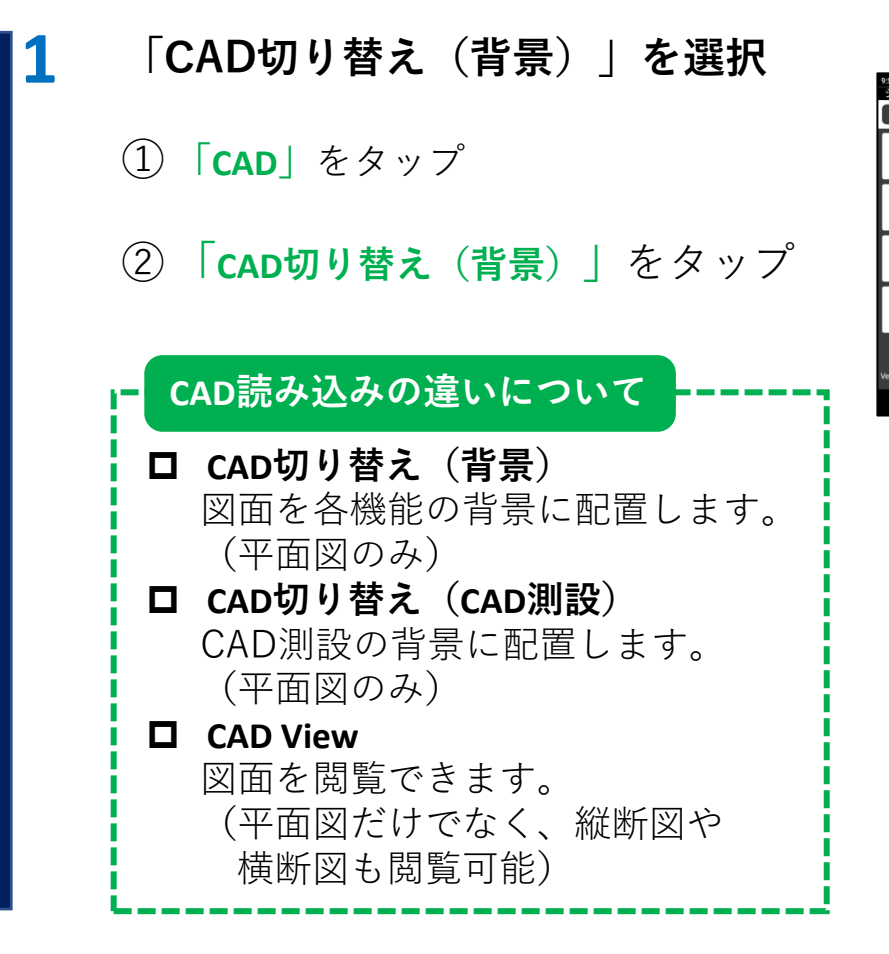

# **CAD読み込み**

**2**

①**「CAD読み込み」**をタップ

②図面ファイルを選択

③**「OK」**をタップ

読み込まれた図面を確認します。

※図面を使用して測設を行う場合は、 CAD切り替え(CAD測設)にて同様に 読み込みが必要です。

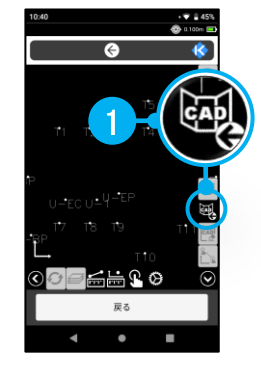

鼺  $\binom{HS}{H}$ 

♦

ń

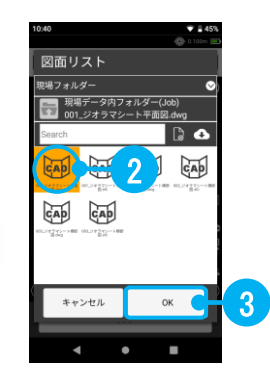

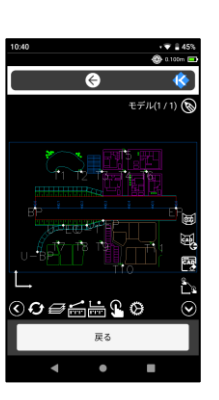

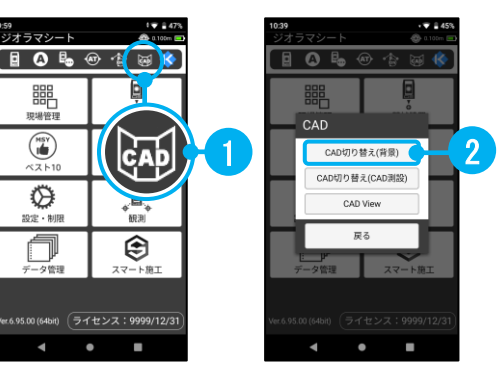

# <span id="page-13-0"></span>**05-1\_Wi-Fiで接続する方法(杭ナビ LN-150/100W )**

杭ナビ( LN-150/100W )の電源を入れ、整準された状態で操作を行います。

#### **「通信設定」を選択 1**

①ツールバーの**「通信設定」**をタップ

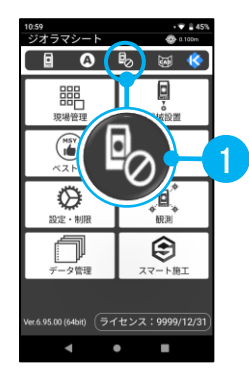

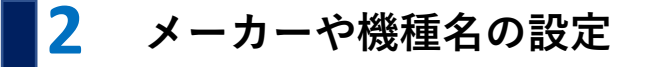

①以下の設定に切り替えます。 メーカー:**TOPCON** 機種名:**LN-150(LN-100(W))** 通信方法:**Wi-Fi** 測量機種等級:**3級** 自動追尾:**チェックあり**

②**「接続」**をタップ

③**「OK」**をタップ

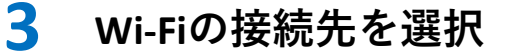

①**「 Wi-Fi設定」**をタップ

※初回接続時のみこちらの設定が必要です。 二回目以降は⑥へお進みください。

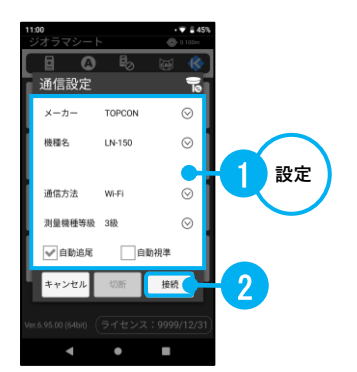

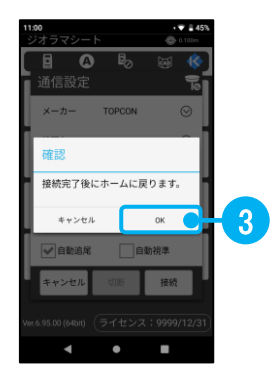

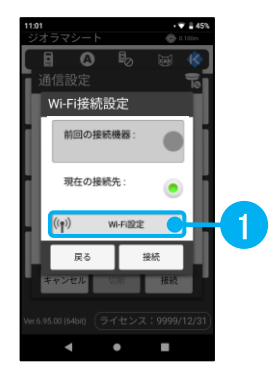

# ② **「LN-150(LN-100)」**をタップ

### ③**パスワード**を入力

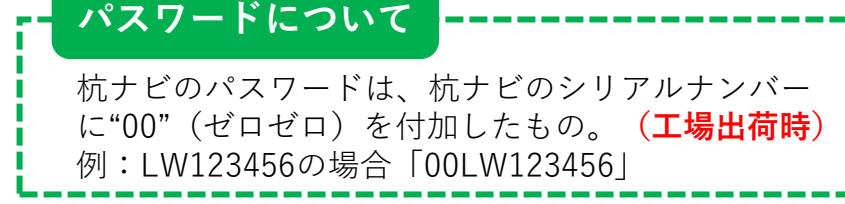

- ④**「接続」**をタップ
- ⑤「接続済み」に変わったら**「戻る」**をタップ

⑥**「接続」**をタップ

#### **アイコンを確認 4**

通信が成功するとアイコンが変わります。

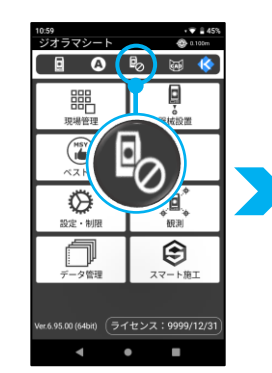

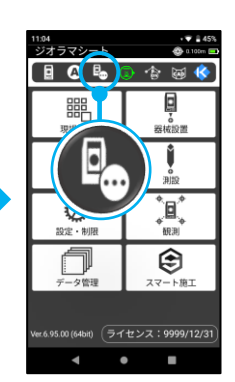

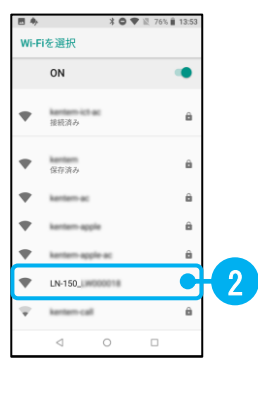

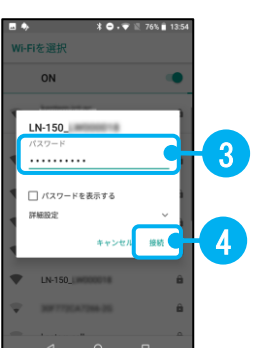

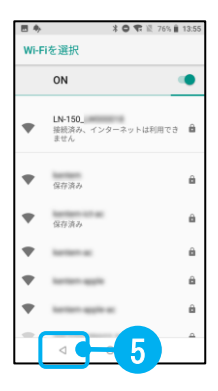

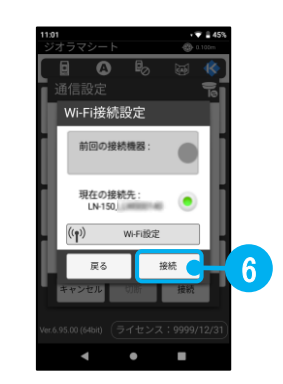

# <span id="page-15-0"></span>**05-2\_Bluetoothで接続する方法(GT/iX等)**

TOPCON GT/SOKKIA iX等の電源を入れ、整準された状態で操作を行います。

#### **「通信設定」を選択 1**

①ツールバーの**「通信設定」**をタップ

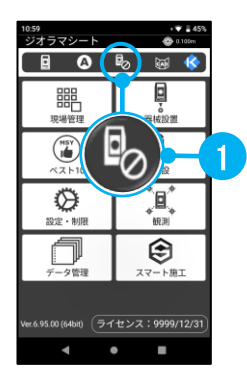

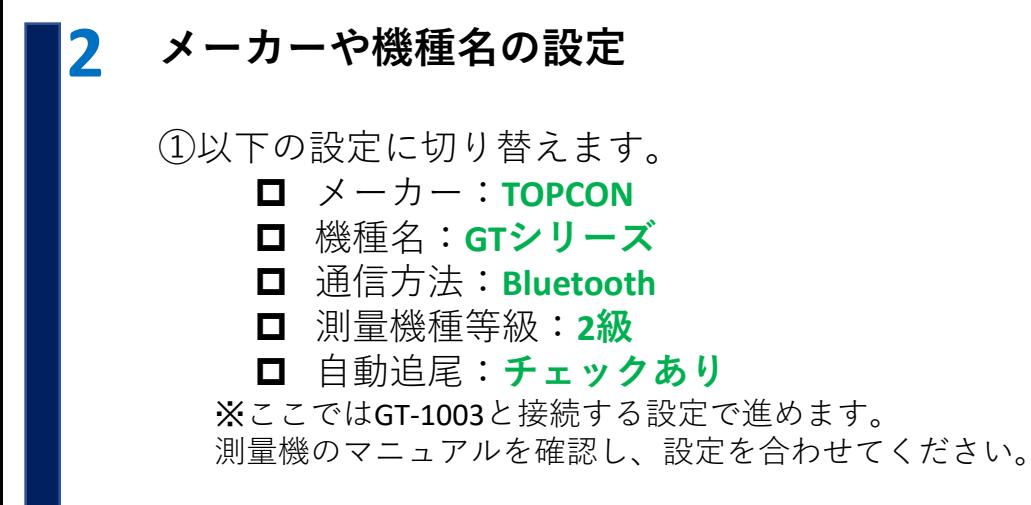

- ②**「接続」**をタップ
- ③**「OK」**をタップ

#### **Bluetoothの接続先を選択 3**

①**「 GTシリーズ」**をタップ

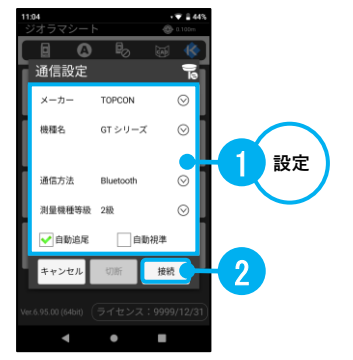

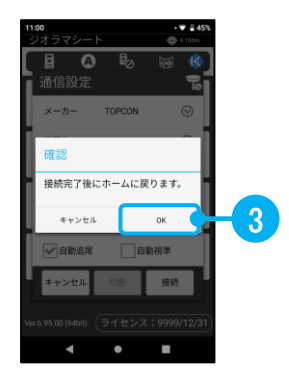

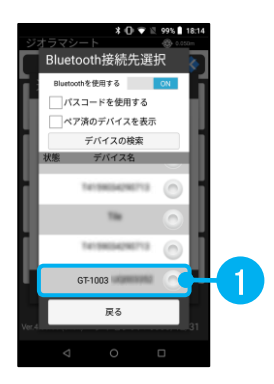

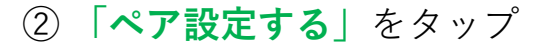

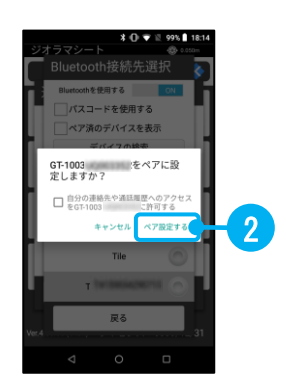

# **アイコンを確認**

**4**

通信が成功するとアイコンが変わります。

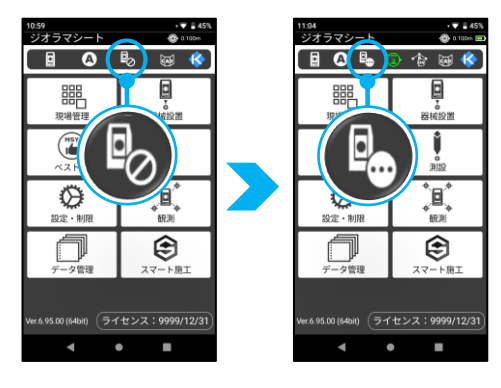

# <span id="page-17-0"></span>**06\_器械設置の流れ**

測量機と通信した状態で操作を行います。 ここでは任意点設置の方法について説明します。

**「器械設置」を選択 1**

①**「器械設置」**をタップ

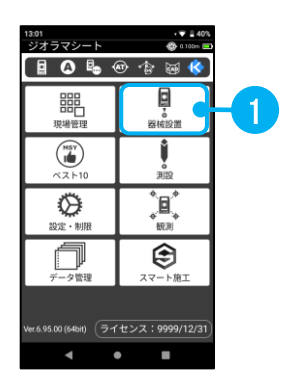

#### **2 器械設置方法の設定**

 **既知点設置:**既知点上に器械を据えて、 後視点を測定します。 **任意点設置:**任意点に器械を据えて、 基準点を2点以上測定します。 **BM測定:**標高の分かる基準点を測定し、 器械点標高を設定します。 **前回の器械設置:**前回の器械設置情報から 復元します。 **器械設置方法について**

①**「任意点設置」**をタップ

#### **器械点標高の設定 3**

①器械標高の計算方法を選択

- ・後視点が標高(Z座標)を持っている場合 **「3D設置(後視点から計算)」**をタップ
- **・**後視点が標高(Z座標)を持っていない場合 **「2D設置 OR BMから設定」**をタップ

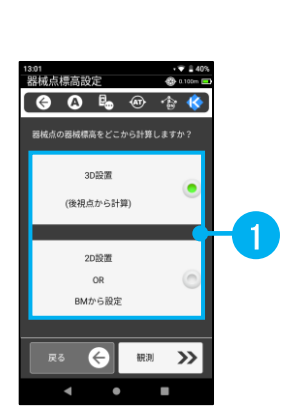

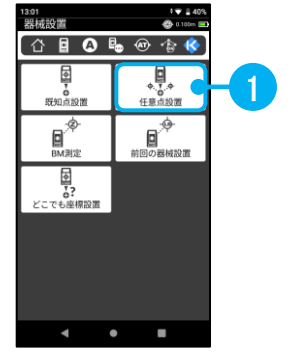

②**「観測」**をタップ

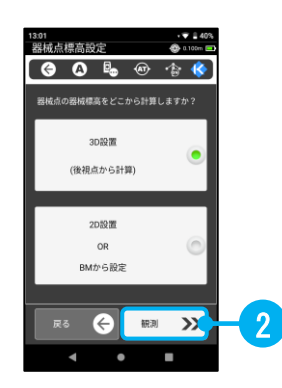

# **プリズム高を入力(1点目) 4**

①**「プリズム高」**を入力

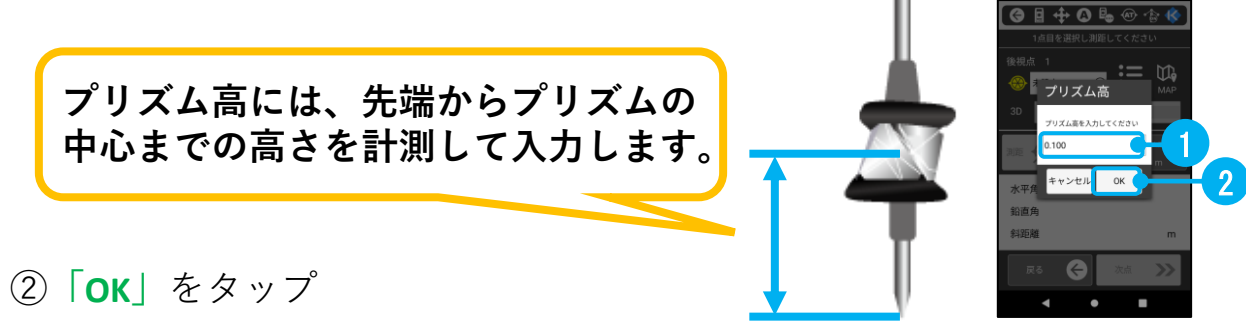

## **TS出来形管理を行う場合の器械点から計測点までの角度・距離について**

後方交会法による器械設置の際は以下の点に注意してください **器械から計測点までの斜距離は3級TSは100m以内、2級TSは150m以内** (杭ナビは3級TSと同等のため100m以内)

# **夾角は30~150度以内**

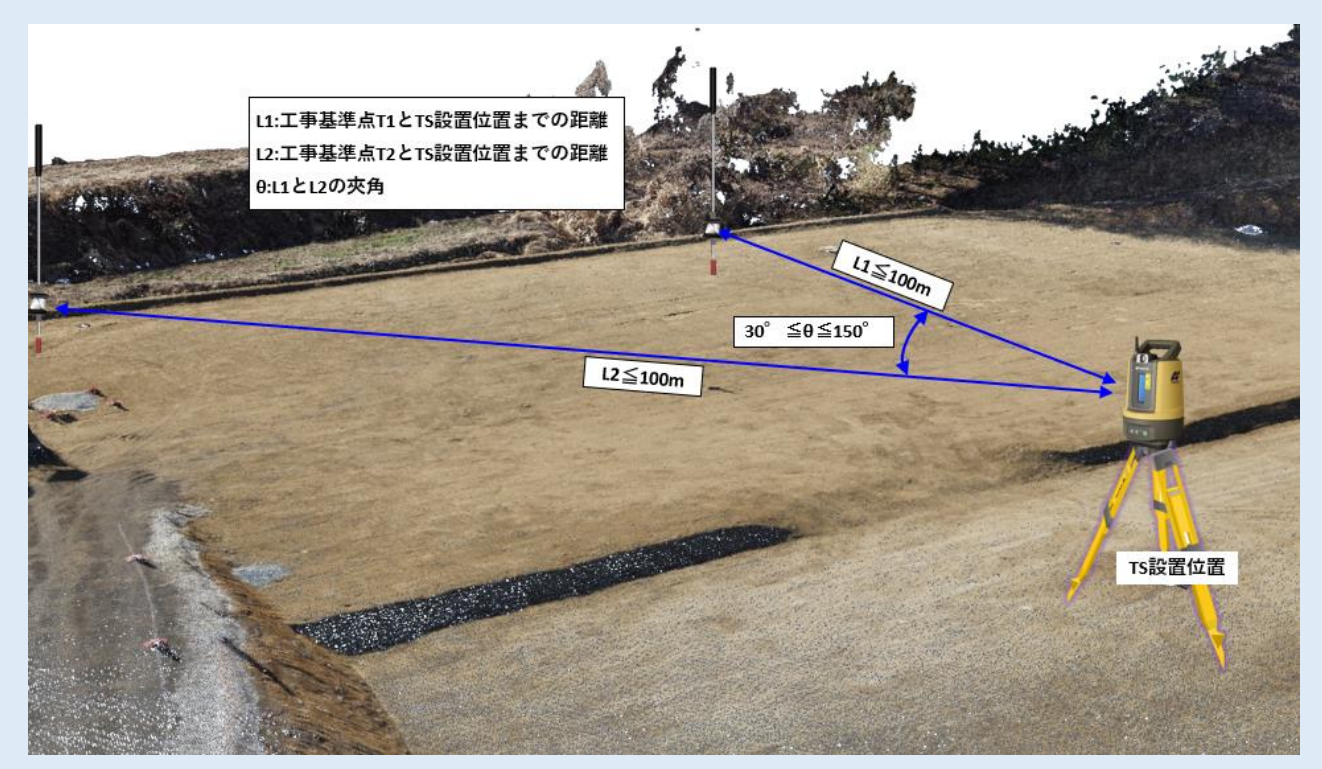

#### **後視点を測距(1点目)**

**「LIST」**または**「MAP」**から座標を選択

②基準点にプリズムを立てて**「測距」**をタップ

**「次点」**をタップ

**プリズム高を入力(2点目)** 

**プリズム高**を入力

**「OK」**をタップ

#### **後視点を測距(2点目)**

**「LIST」**または**「MAP」**から1点目と異なる 座標を選択

②基準点にプリズムを立てて**「測距」**をタップ

**「計算」**をタップ

#### **補正誤差計算**

XYZの標準偏差を確認

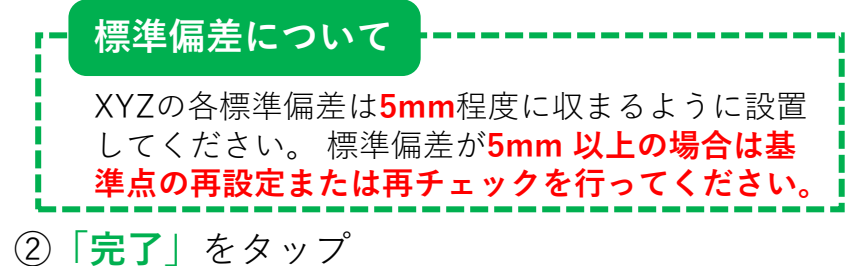

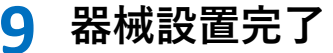

※**計算完了時に追尾を停止します。 ツールバーの砂時計マークをタッ プし、「プリズムサーチ」をタッ プしてください。**

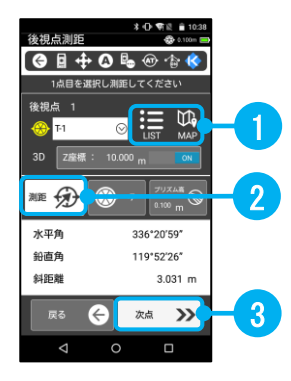

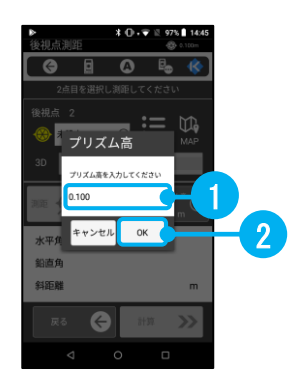

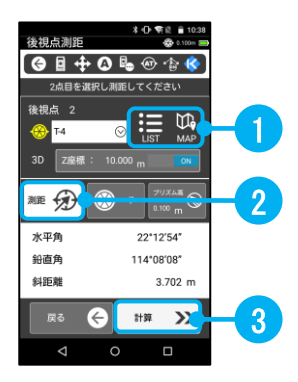

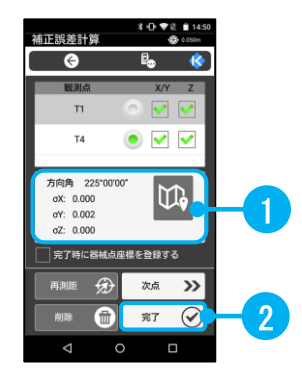

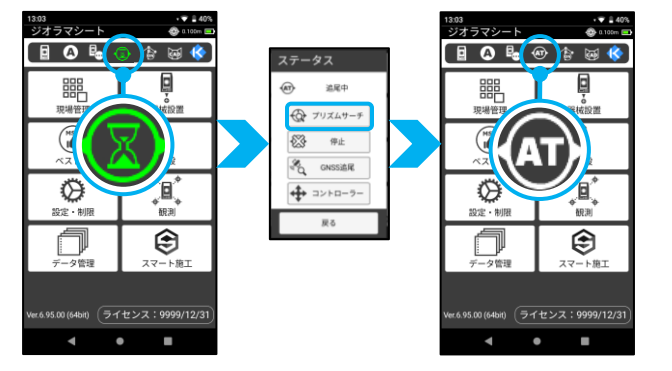

# <span id="page-20-0"></span>**07\_始業前点検**

日々同じ精度で測量や施工を行うためにも、器械設置の精度管理が重要です。 器械設置完了後は、他の既知点及び前日施工した作業点を確認観測し、ずれ ていないか**始業前点検**を**必ず**行ってください。

#### **「座標測設」を選択 1**

- ①**「測設」**をタップ
- ②**「座標測設」**をタップ

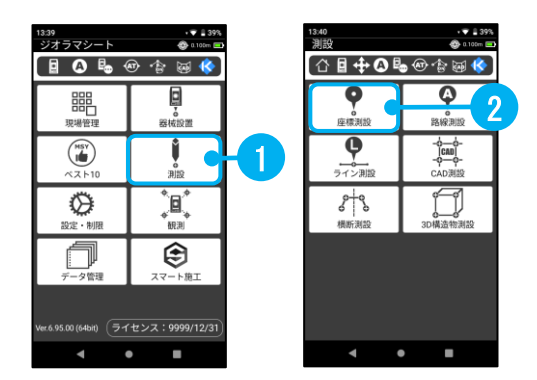

#### **既知点を確認 2**

①**「LIST」**または**「MAP」**をタップ ②器械設置で使用した基準点以外の点を選択 誘導値を見ながら精度を確認してください。

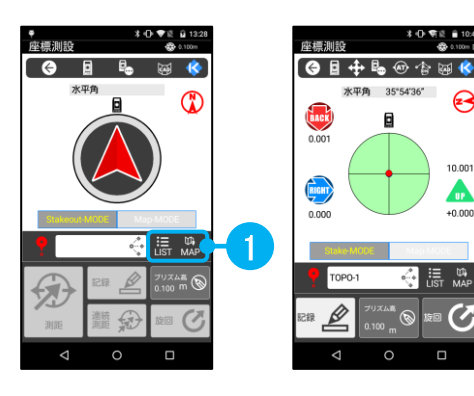

#### **前日施工した箇所を確認 3**

どこでもナビ等で前日施工した箇所を測定し、 前回との誤差を確認してください。

**問題がなければ本日の作業を行いましょう。**

<span id="page-21-0"></span>**08-1\_データ出力(KSデータバンクへ出力)**

記録してあるデータをKSデータバンクへ出力します。 ※この機能を使用するためには、KSデータバンクの契約と通信環境(Wi-Fi接続等)が必要です。

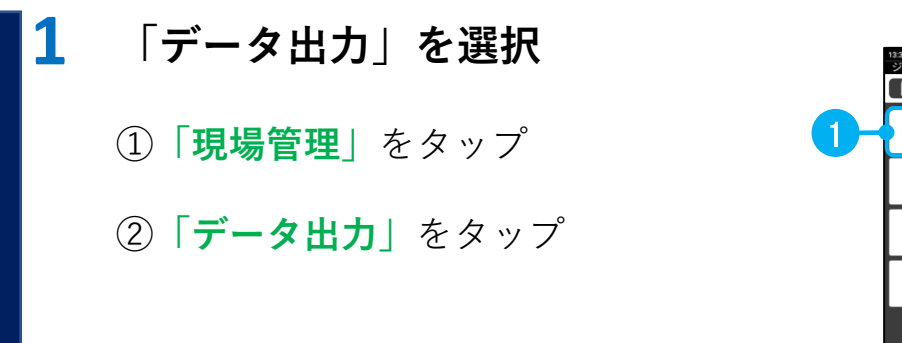

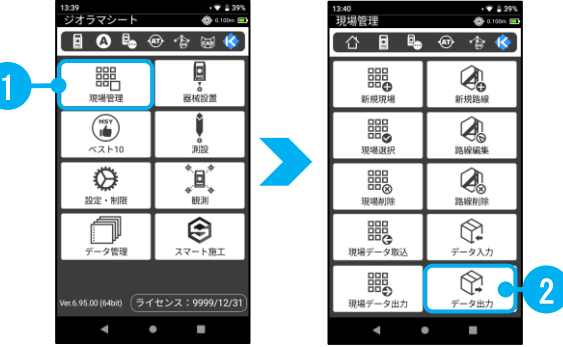

# **2 出力データの設定**

- ①**「分類」「機能」「形式」**を設定
- 例)放射観測した座標点をSIMAで出力する場合 分類:観測 機能:放射観測 形式:座標データSIMA ※座標データをCSVで出力する場合は、 「データの順序」を設定できます。

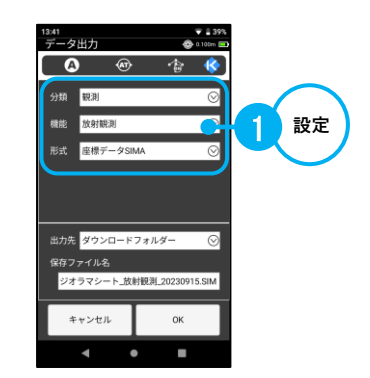

#### **出力先の設定 3**

- ①**「出力先」**を**「KSデータバンク」**に切り替え
- ②**「OK」**をタップ

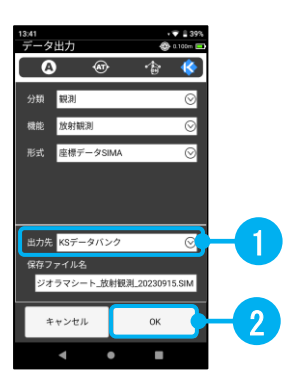

# **認証確認**

**4**

①クラウドサービスに登録されている **「メールアドレス」**および**「パスワード」** を入力

②**「ログイン」**をタップ

※初回出力時のみこちらの設定が必要です。 二回目以降は③へお進みください。

③**「OK」**をタップ

# **クラウド工事選択 5**

①データを出力する**「工事」**を選択

②**「OK」**をタップ

#### **フォルダー選択 6**

①データを出力する**「フォルダー」**を選択 「 」ボタンで新規にフォルダーを作成 することも可能です

②**「OK」**をタップ

#### **確認 7**

①**「OK」**をタップ

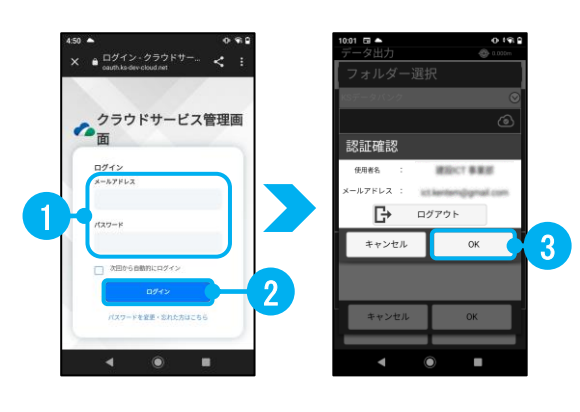

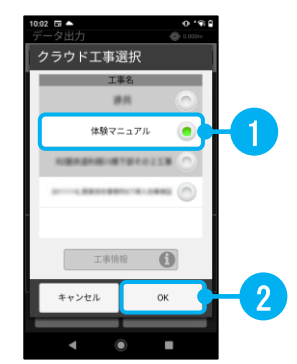

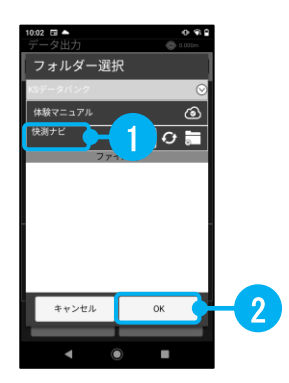

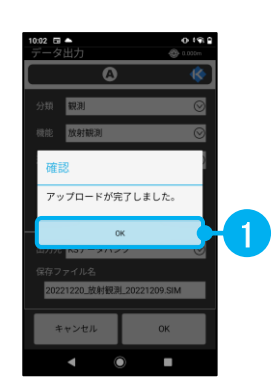

# <span id="page-23-0"></span>**08-2\_データ出力(内部ストレージへ出力)**

記録してあるデータを現場端末内へ出力します。

#### **端末とパソコンは接続しない 1**

接続した状態でデータ出力を行った 場合、出力したデータをパソコンが 正しく認識出来ない場合があります。 接続していない状態でデータ出力を 行います。

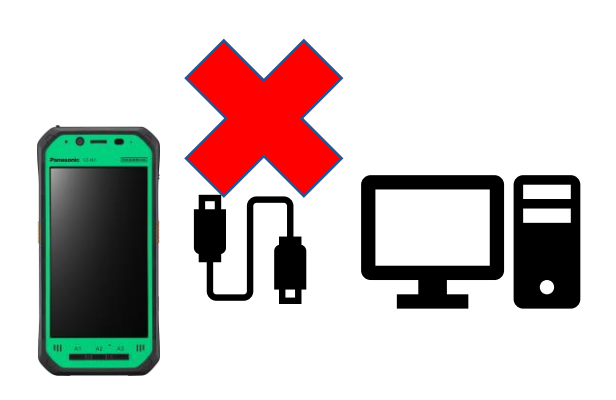

# **2 「データ出力」を選択 100000** 1 ①**「現場管理」**をタップ ②**「データ出力」**をタップ

# **3 出力データの設定**

①**「分類」「機能」「形式」**を設定

例)横断放射観測した点をSIMAで出力する場合

- 分類:観測
- 機能:横断放射観測(路線)
- 形式:横断データSIMA

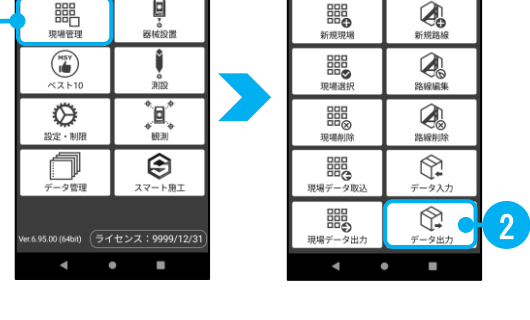

△ 目 喝 ⑩

鼺

 $\rightarrow$ 

4

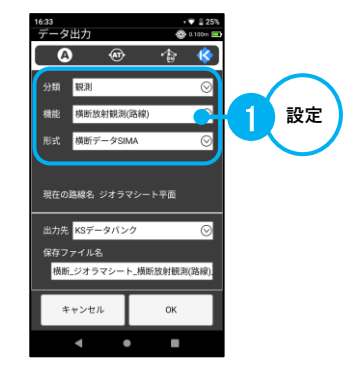

#### **出力先の設定 4**

①**「出力先」**を**「内部ストレージ」**に切り替え

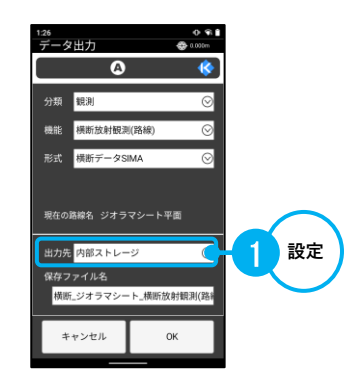

#### **保存ファイル名の入力 5**

①**「保存ファイル名」**を入力

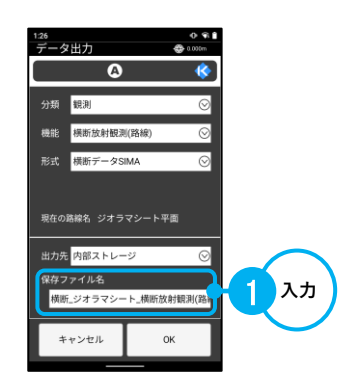

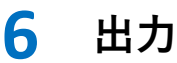

①**「OK」**をタップ

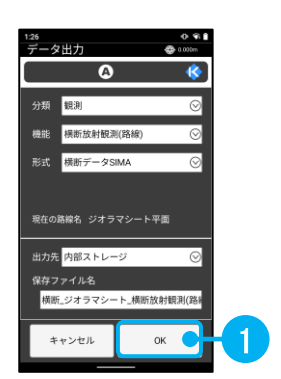

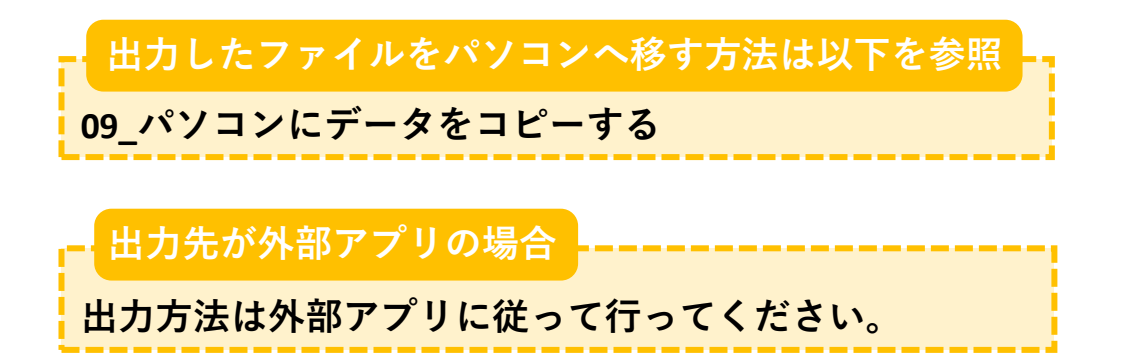

<span id="page-25-0"></span>**09\_パソコンにデータをコピーする**

現場端末に保存したファイルを、パソコンにコピーします。

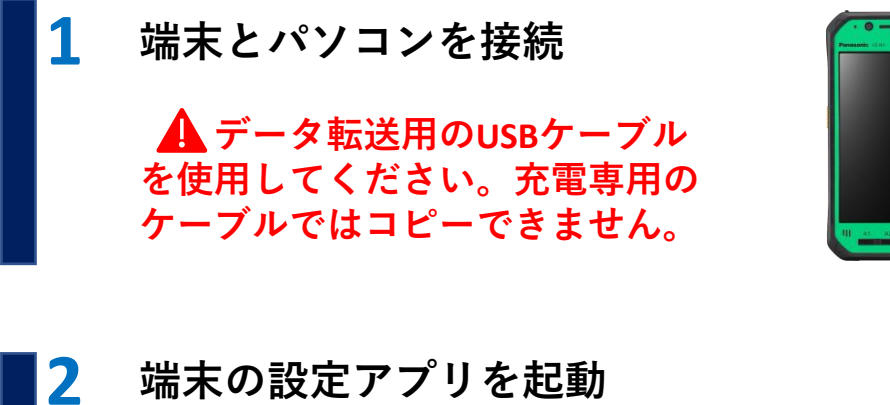

①**「歯車アイコン 」**をタップ

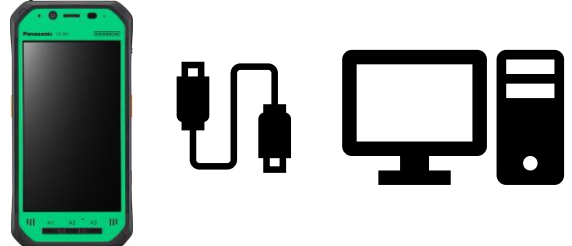

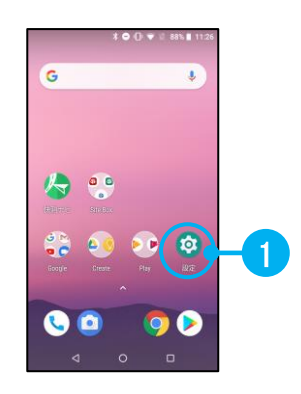

#### **「接続済みのデバイス」から「USB」を選択 3**

- ①**「接続済みのデバイス」**をタップ ※「接続済みの端末」の場合もあります
- ②**「USB」**をタップ

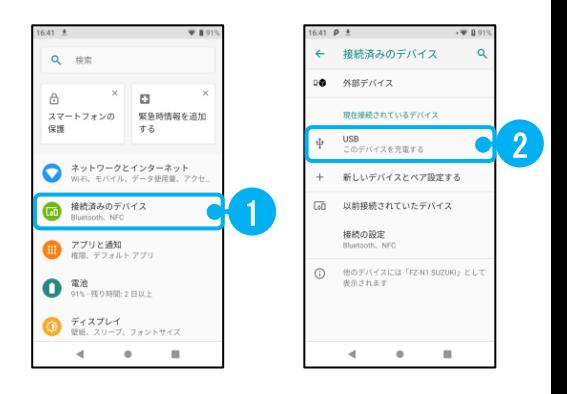

- **USB接続の用途の切替 4**
	- ①**「ファイル転送」**をタップ
	- ※Androidバージョンが6以上の場合に 切替が必要です。

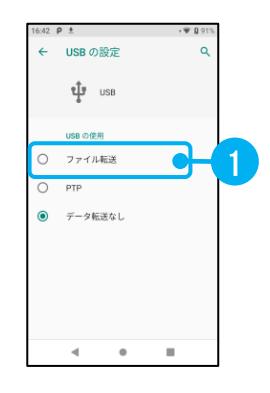

# **端末からパソコンにデータをコピー**

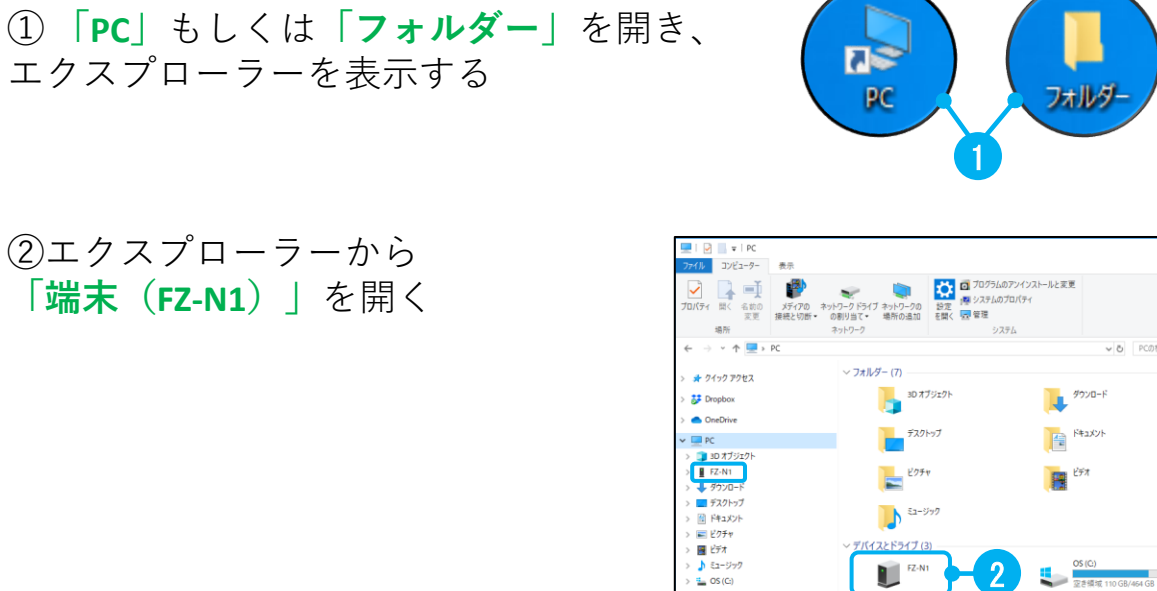

■ ネットワーク

**「端末(FZ-N1)」**を開く

③**「内部共有ストレージ」**を開き、 その中の**「Download」**フォルダー を開く

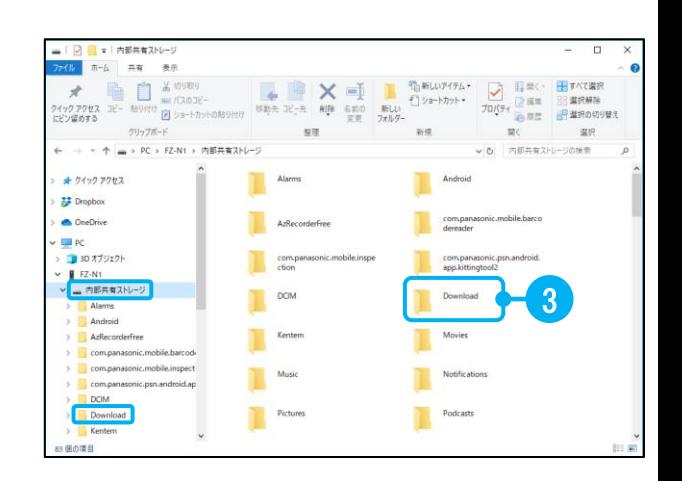

 $\overline{\mathbf{m}}$ DVD RW F547 (D)

④データをパソコンのデスクトップに **「ドラッグ&ドロップ」**

※任意のフォルダーにコピーしてもOK

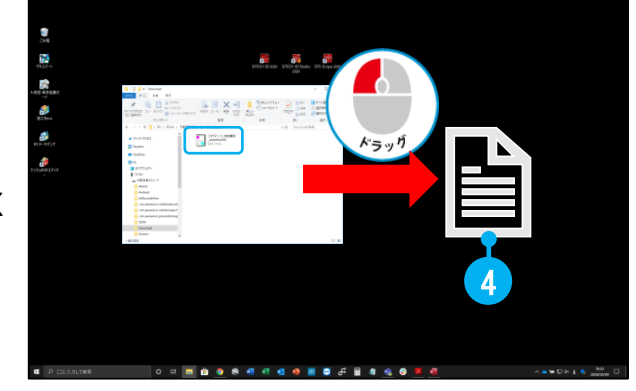

**5**

# <span id="page-27-0"></span>**\_路線データの切り替え方法**

複数の路線データを取り込んでいる場合、使用する路線データに切り替える 必要があります。

#### **使用中の機能を終了**

使用中の機能を終了し、前の画面もしくはホーム画面に戻ります。

#### **路線選択を選択**

**「Ⓐ(路線:Alignment)」**をタップ

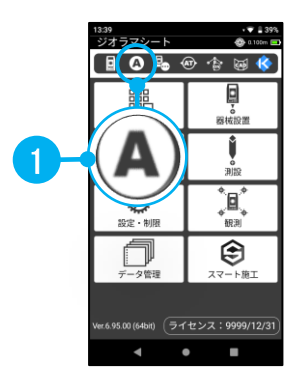

# **路線名を選択**

**路線名**をタップ

**「OK」**をタップ

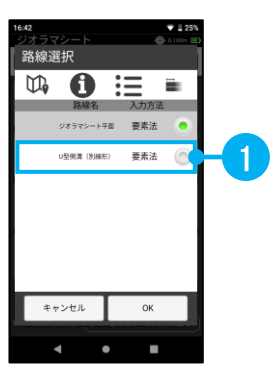

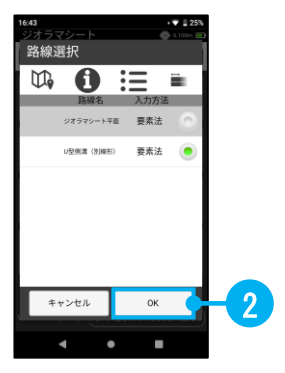

# <span id="page-28-0"></span>**11\_ツールバーの位置の切り替え方法**

ツールバーの位置を切り替えることができます。片手で使用している場合、 端末を持っている手でボタンをタップすることできます。

 $\boxed{\blacksquare$  0 %  $\odot$ **1 Kボタンを選択** 同 鼺 .<br>R#f  $\binom{MSY}{1}$ 1 ①**「Kボタン」**をタップ ♦ ⊜ s4bit) (ライセンス:9999/12/: **2 ツールバーの位置を選択** メインメニュ 器械点情報 測点情報(コメント) ①**「ツールバーの位置」**をタップ 1 ジョン情報 **3 ツールバーの位置を切り替え** ツールバーの位置 ツールバーの位置 ①**「下」**をタップ 1  $\overline{\begin{array}{c} \n\text{OK}\n\end{array}}$ キャンセル キャンセル 2②**「OK」**をタップ 設定を適用するためにホームに戻<br>る必要があります。 ③**「OK」**をタップ 3 /wi<br>ジオラマシート 開<br>500円<br><sub>現場管理</sub>  $\begin{pmatrix} \mathbf{H}^{\mathbf{H}} \\ \mathbf{H}^{\mathbf{H}} \end{pmatrix}$ ツールバーが下に配置されました  $\circledcirc$ ֛֝֞֞**֓**֓׆֛֛ Ó ⊜

# <span id="page-29-0"></span>**12\_杭ナビ(LN-150/100W/100)の仕様**

「TOPCON 杭ナビ(LN-150/100W/100)」の仕様について説明します。

### **自動整準範囲について**

**■**

**■**

$$
\fbox{\fbox{1}}\qquad \qquad \fbox{\fbox{2}}\qquad \qquad \fbox{\fbox{3}}^{\circ}
$$

電源を入れた時に自動整準を行いますが、整準範囲は**±3°**です。 傾きが大きい状態では自動整準が完了しないため、水平を保つように 三脚を調整し、杭ナビを取り付けて電源を入れてください。

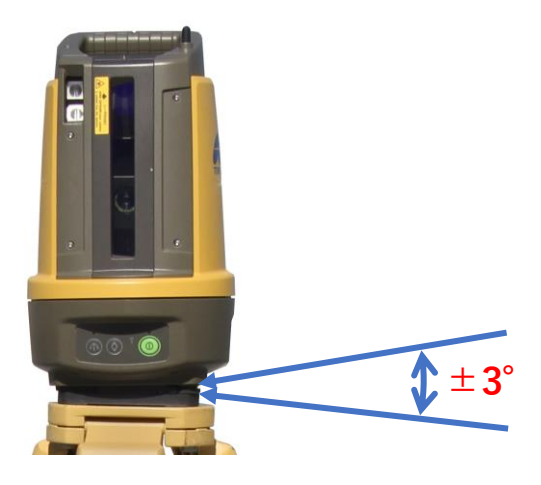

**バッテリーについて**

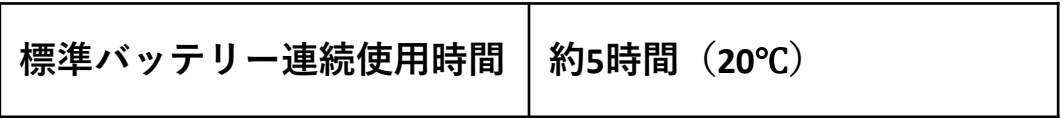

標準バッテリーは**気温20℃**の環境で**約5時間**使用できます。 1日使用する場合は1つではもたないので、予備のバッテリーも準備し ておきましょう。

# <span id="page-30-0"></span>**13-1\_杭ナビ(LN-150)の使用範囲**

「TOPCON 杭ナビ (LN-150)」の使用範囲について説明します。

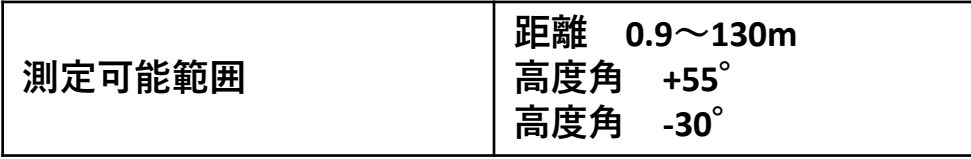

LN-100と比較して測定可能範囲がかなり広がっています。測距精度は同等です。

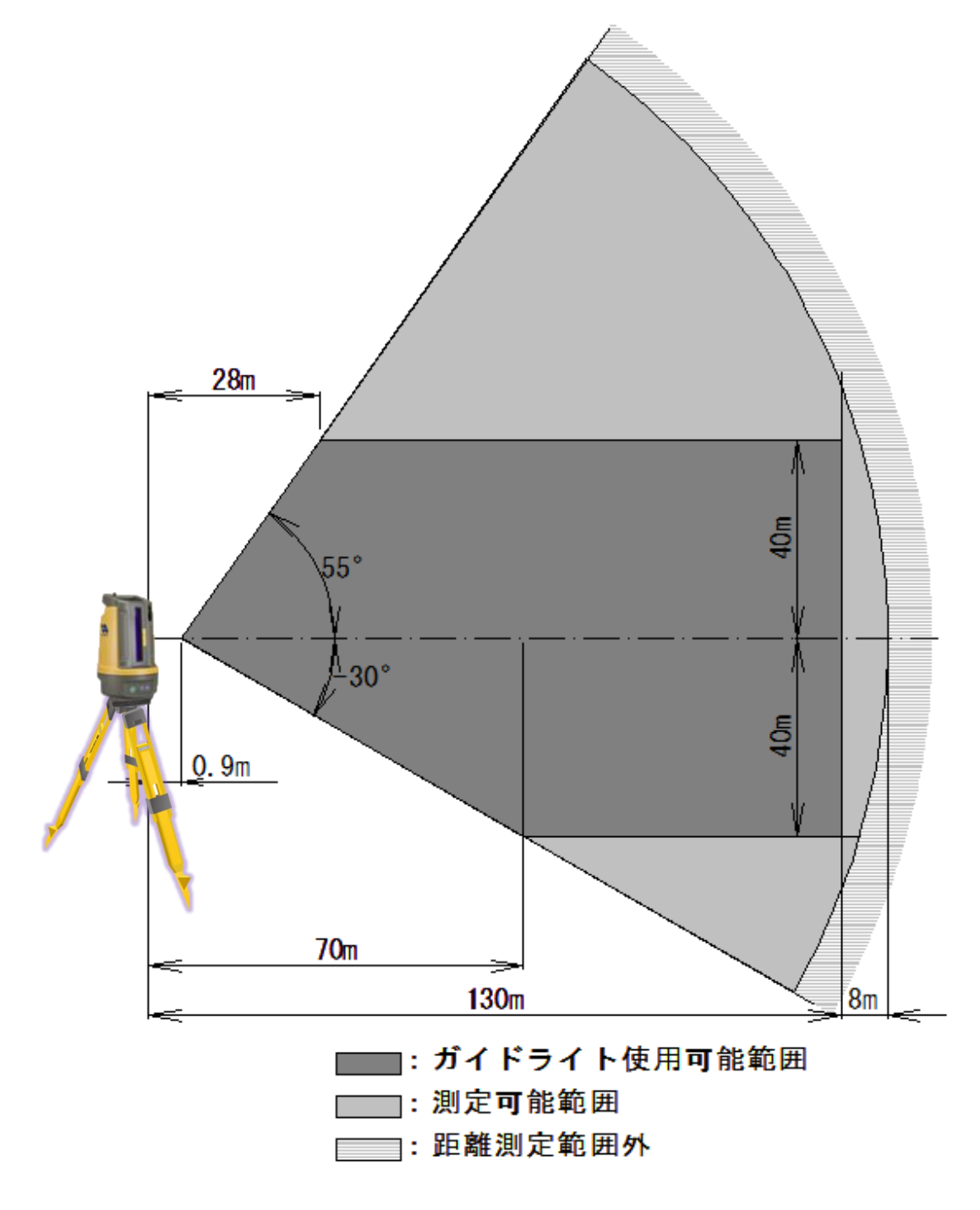

# <span id="page-31-0"></span>**13-2\_杭ナビ(LN-100W/100)の使用範囲**

「TOPCON 杭ナビ (LN-100W/100)」の使用範囲について説明します。

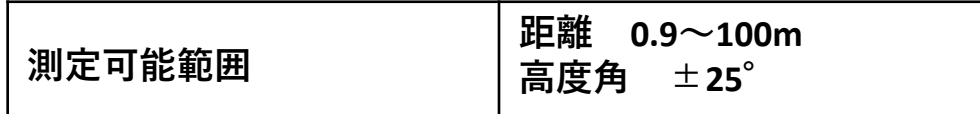

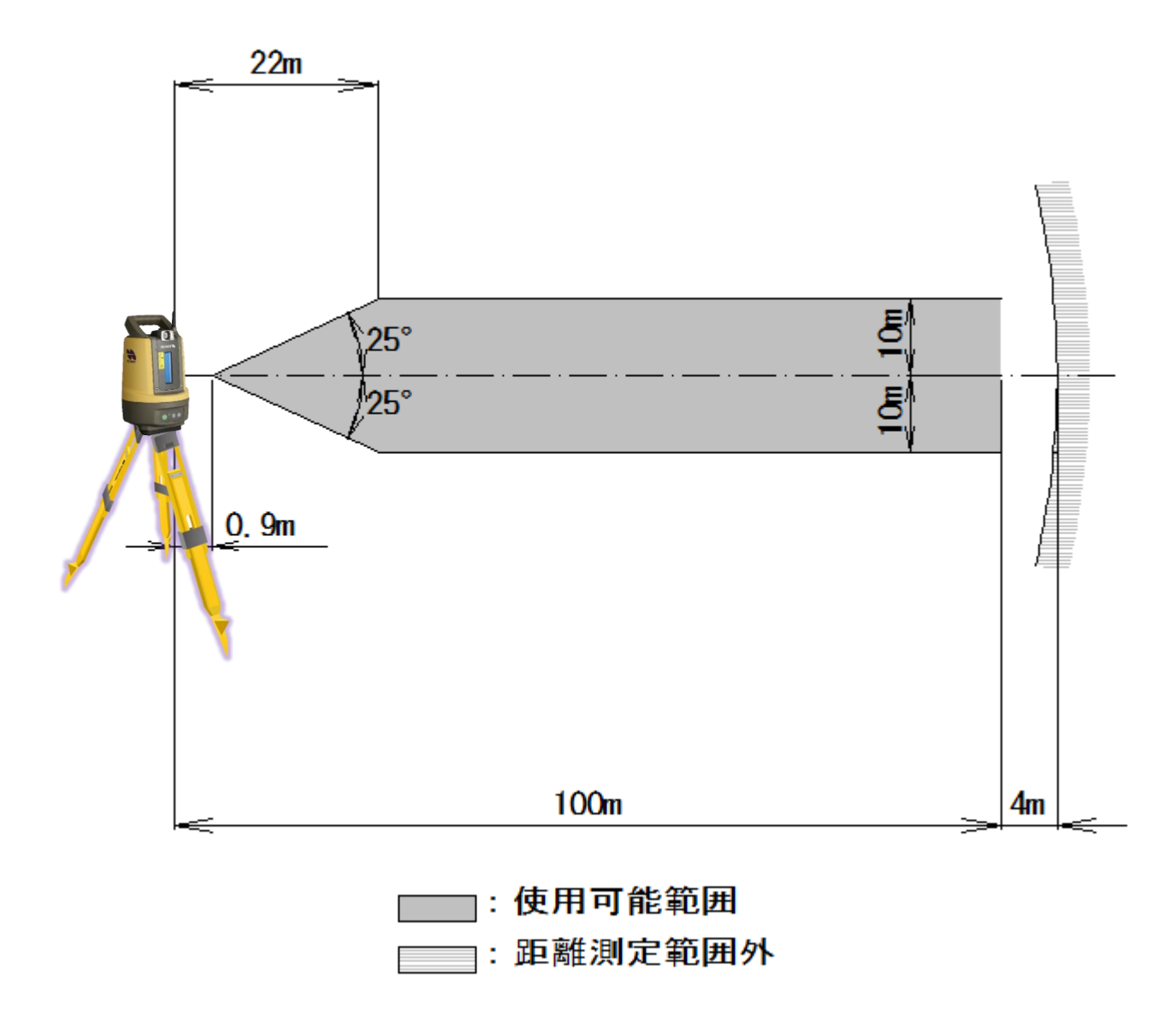

# <span id="page-32-0"></span>**14\_サーチパターンは「縦サーチ」**

「TOPCON 杭ナビ」での事例について説明します。

LN-150、100はコントローラーのサーチパターンを変更できます。

サーチパターンは「縦サーチ | 1 | 」「グローバルサーチ | 5 | 」の2種類があります が、「**縦サーチ**」のほうがプリズムを捕捉しやすいです。

サーチパターンは「**縦サーチ**」で、LNのガイドライトを目安にサーチ範囲に入りま しょう。

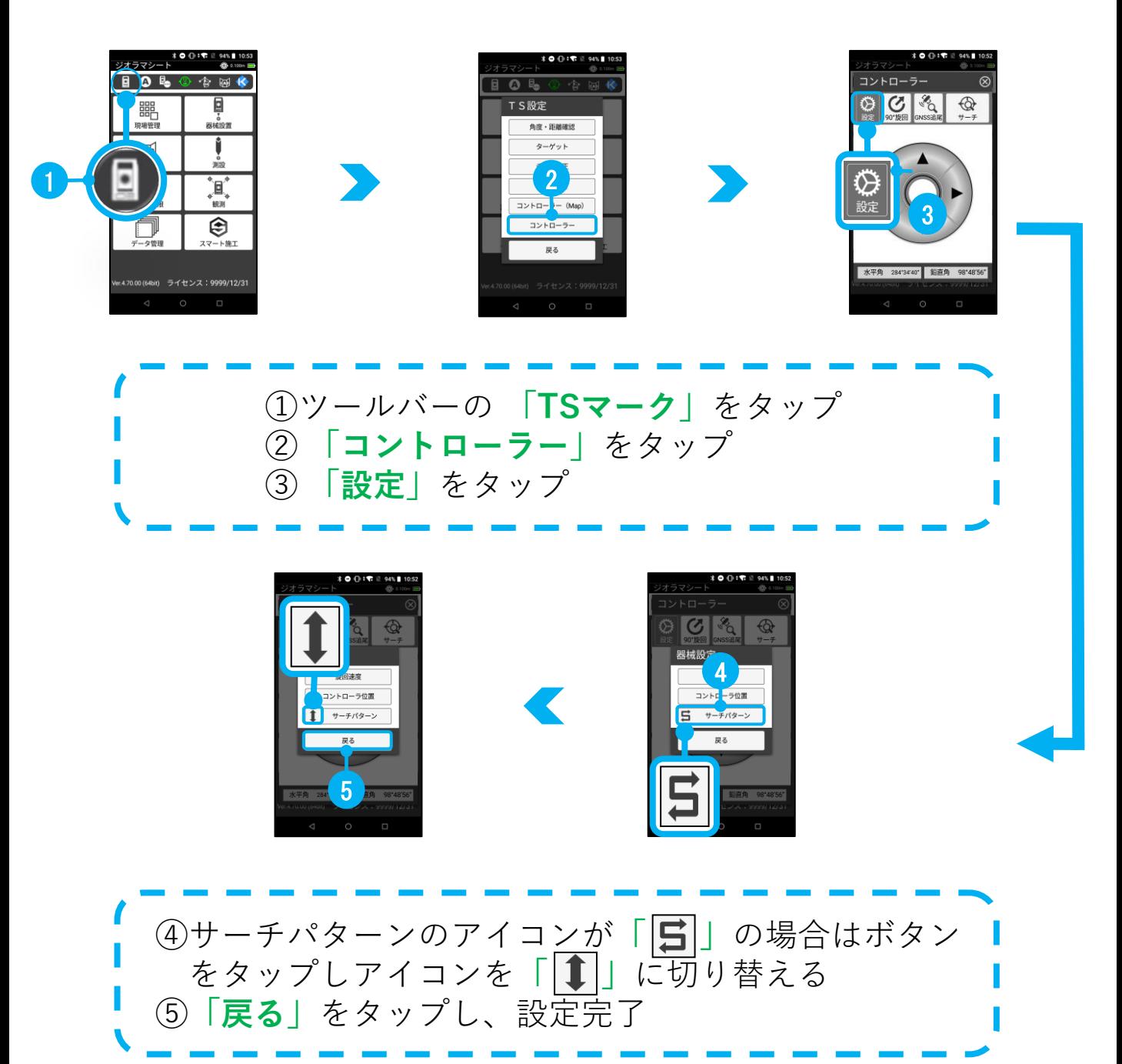

# <span id="page-33-0"></span>**15\_プリズムは器械に正対**

「TOPCON 杭ナビ」での事例について説明します。

**測定に使用するプリズムは「ATP2」 「ATP2S」 「ATP2SⅡ」を推奨 (360°プリズム定数補正-7mm)**

※詳細は測量機のマニュアル等に記載されているプリズムをご確認ください。

測定時の誤差を減らすため、測定時は「ATP2」 「ATP2S」 「ATP2SⅡ」を器械に 正対させましょう。また、プリズムの高さを下げて設置誤差を減らすよう留意して ください。

# **ATP2 ■**

**360°プリズムの六角形の頂点の対角線上を結ぶ線上が、水平方向の正対位置です。**

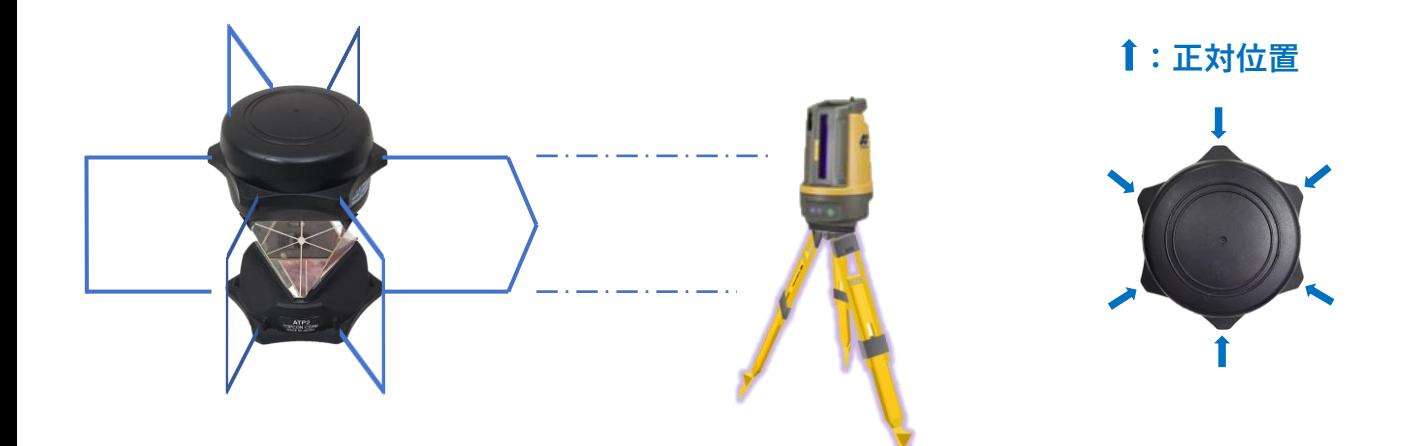

#### **ATP2SⅡ ■**

**プリズム上面の6本の印を直線に結ぶ線上が、水平方向の正対位置です。**

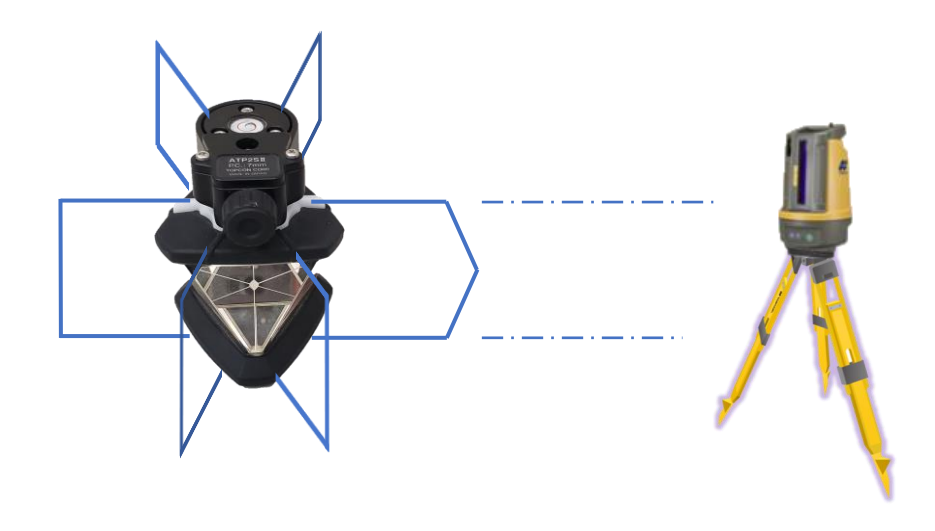

**:正対位置**

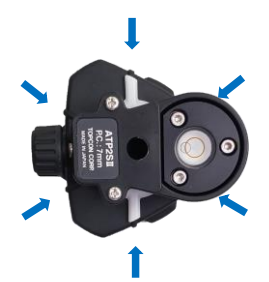

※白い突起の方向で正対させ ると、水平が確認しやすいの でお薦めです。

# <span id="page-34-0"></span>**16\_CAD図面を使用する上での注意点**

CAD図面を使用する場合、下記の4つの点に注意して図面を用意してください。

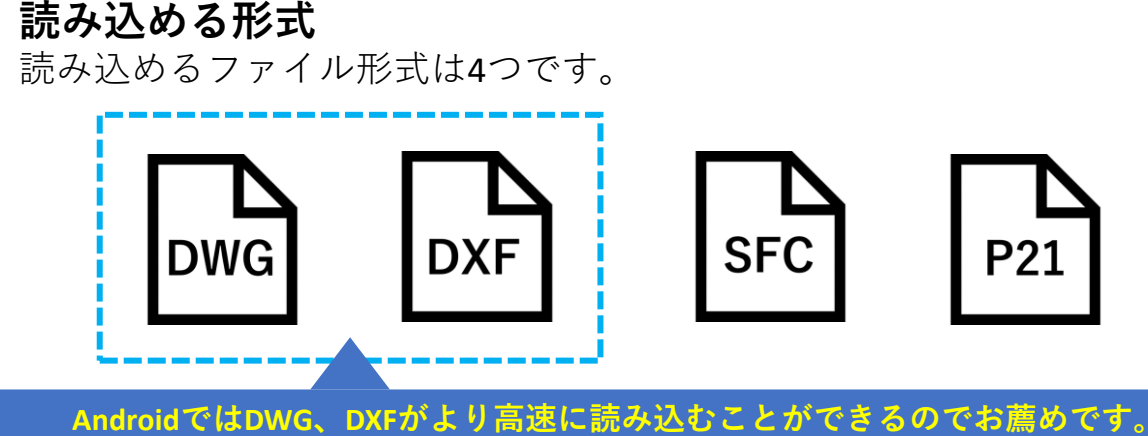

**A納図から出力する場合は、拡張設定を「座標を保持する 単位:m」に設定してください。**

SiTECHから快測ナビパッケージ出力する際に図面を追加しておけば、KSPGファ ルを読み込むことで図面も自動で取り込まれます。

**不要な図形要素(例:等高線、現況線)の削除**

不要な図形要素がある場合、図面の読み込み・操作に時間がかかる可能性 があります。また、枠外に不要な図形要素が残っている場合、正しく表示 されません。不要な図形要素を削除した図面をご用意ください。

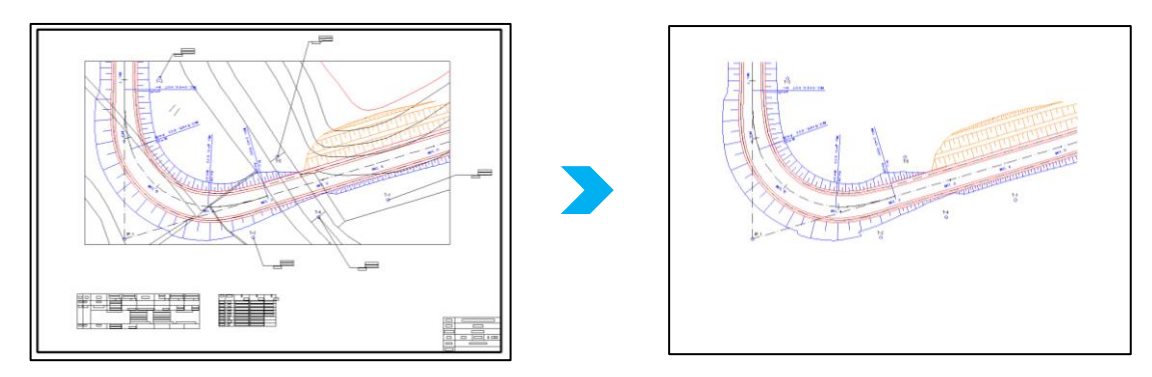

# **図形要素を1つのシートにまとめる**

**■**

**■**

**■**

図形要素が複数のシートに分かれている場合、正しく表示されない可能 性があります。1つのシートにまとめた図面をご用意ください。

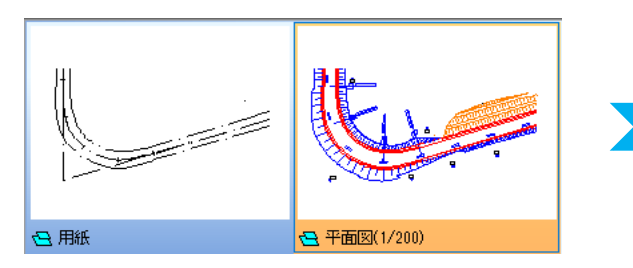

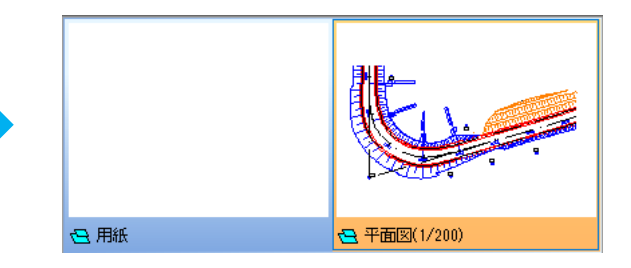

# **■ 図面のサイズを1MB程度にする**

図面のサイズが大きい場合、図面の読み込み・操作に時間がかかる可能 性があります。1MB程度(要素数:約5万)の図面をご用意ください。

# <span id="page-35-0"></span>**17\_TS出来形計測を行う場合の注意点**

TS出来形計測を行う場合は、下記の4つの点に注意してください。

# **TS出来形用の現場を作成**

①新規現場作成時、**「TS出来形現場」**を選択

②**「路線データ読込」**から基本設計XMLを読込 ※快測ナビデータパッケージ出力したKSPG ファイルは施工用データのため使用できません。 TS出来形用の基本設計XMLの読み込みが必要です。

# **基本設計XMLに含まれる基準点を使用して器械設置**

器械設置で使用する座標は、基本設計XMLに含まれる基準点 を使用する必要があります。

基本設計XMLに含まれない座標点を選択すると警告メッセー ジが表示されます。

ソフトから基本設計XMLを出力する時に、基準点として追加 してください。

### **測量機種等級を設定**

測量機との通信設定時に測量機種等級を設定する必要があり ます。

「なし」で通信を行うと、警告メッセージが表示されます。 杭ナビの場合は「3級」に設定します。

**・器械設置時に測距する計測点までの角度と距離**

**・観測点までの距離**

**■**

**■**

**■**

**■**

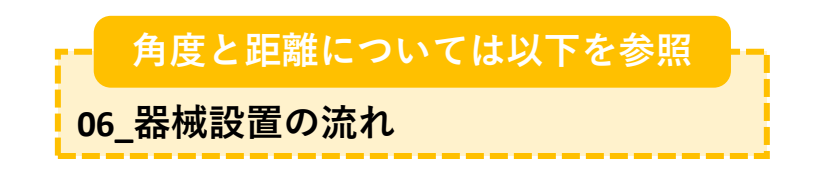

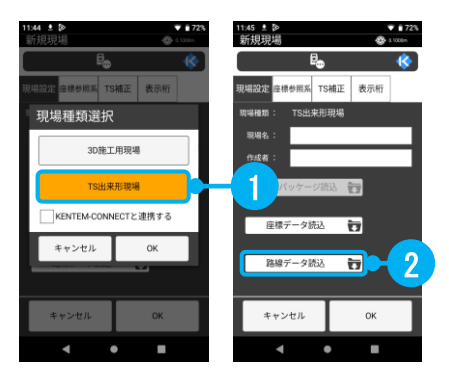

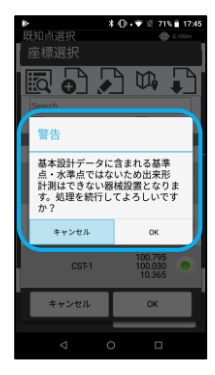

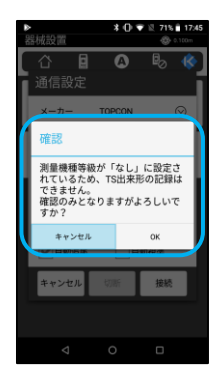

# <span id="page-36-0"></span>**18\_任意点設置を行う場合の注意点**

任意点設置を行う場合は、下記の4つの点に注意してください。

## **測量機を据える位置は、後視点との位置関係から決定する**

測量機の位置と、後視点2点の位置関係が**二等辺三角形**になるように 測量機を据えてください。夾角は**90~120度**が理想です。 夾角が狭過ぎたり、広過ぎたりする場合は計算精度が落ちます。

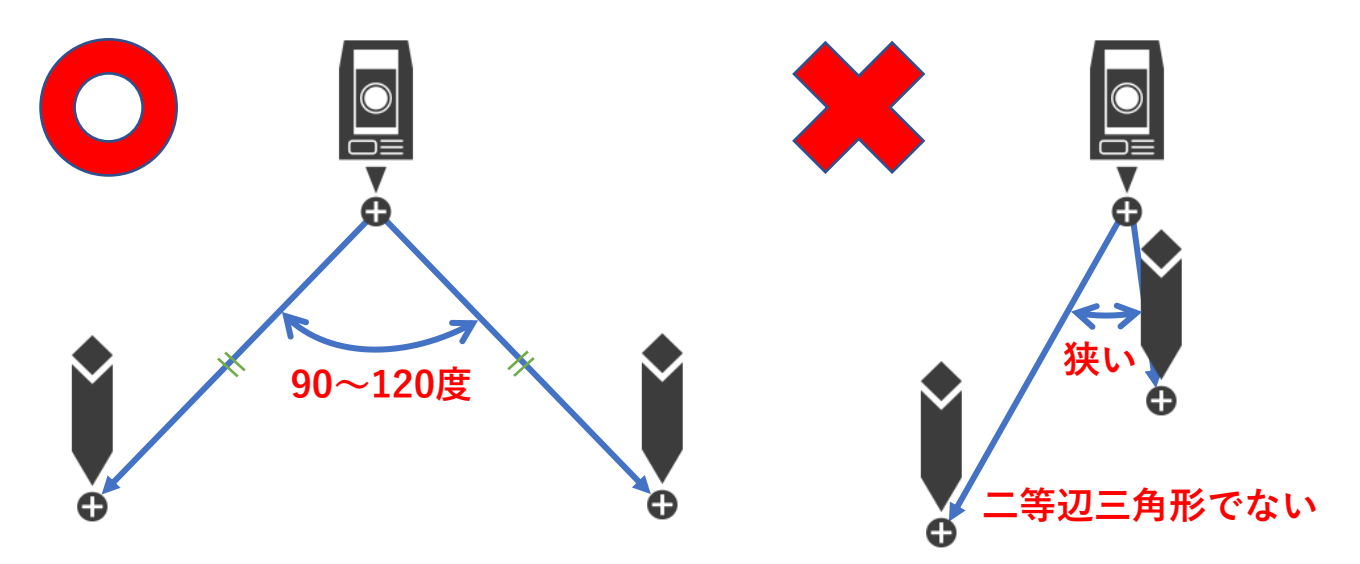

## **補正誤差計算画面で標準偏差(σ)が小さくても、現場座標と 一致するとは限らない**

補正誤差計算画面で表示される標準偏差(σ)は、器械点と後視点2点 から計算された標準偏差を表すものであり、器械設置の精度が保証され るものではありません。この数値が0に近くても現場の座標と一致する とは限りません。

### **任意点設置完了後に始業前点検を行う**

**■**

**■**

**■**

**■**

上記項目の理由から、他の既知点及び前日施工した作業点を確認観測し、 ずれていないか**始業前点検**を**必ず**行ってください。

### **必要な精度に合わせた最適な器械設置を行う**

任意点設置は、後視点2点までの角度・距離を使用して器械点の座標を 計算するため、計算上誤差を含んでいる可能性があります。構造物の観 測等、精度を要する作業の場合は、既知点設置を使用してください。

# <span id="page-37-0"></span>**19\_Bluetooth通信における注意点**

快測ナビは測量機とBluetoothやWi-Fiで無線通信を行って器械を制御しています。 無線通信のため、測量機との距離や遮蔽物によって通信が途切れたり、環境や 使用方法によって接続が不安定になったりします。

現場で安定した無線通信を行うために、下記を参考にしてください。

### **Bluetooth通信の特徴**

- ・Bluetoothは金属や人体など、遮蔽物がある場合に切れやすい。 (例:測量機を背に作業して自分の体が遮蔽物となる場合)
- ・現場端末を体に密着させた状態で使用する場合、更に距離が短くなる。
- ・一般的なスマートフォンのBluetoothはClass2であるため、測量機側が Class1であっても20m~40m程度で切れる。

### **現場で安定した通信を行うための注意点**

- ・測量機と現場端末どちらもBluetoothのClass1を搭載した機器を使用する。
- ・体の横に持って移動するなど、常に測量機と現場端末のお互いが見通しの 良い状況を確保しながら作業をする。
- ・現場端末のBluetoothアンテナ部分を手などで覆わない。(弊社動作保証 端末の FZ-N1は、向かって左側面のオレンジ色のボタンの上あたりがアン テナです。)

### **通信が途切れてしまった場合**

**■**

**■**

**■**

通信が途切れると、快測ナビの画面に「再接続中・・・」と表示されます。 まずは現場端末を測量機側に向けて再接続ができるか確認してください。 再接続ができない場合は、再接続ができる距離まで測量機側に戻る必要が あります。

### **BluetoothのClassと通信距離について**

Bluetoothの電波強度を示す規格としてClass(クラス)というものがあります。 Class1~3まで規定があり、Class1が一番強度が強く、通信距離もより遠く まで網羅できます。一般的には『Class1であれば100m程度、Class2で10m程 度』まで通信できると言われています。しかし、Classは距離を保証する規 格ではなく、最大出力が2.5mW以上100mW以下であれば全てClass1に分類 されるため、搭載されているチップによって大きな幅があります。屋外で の作業が前提となる現場においては、少なくともClass1同士の通信が推奨 されます。

Bluetoothの通信可能な距離は、通信するそれぞれのハード側(測量機、現 場端末)の性能に依存します。また、現場環境・使用環境(遮蔽物・混 線)によっても大きく左右されますのでご注意ください。

# <span id="page-38-0"></span>**20\_現場端末を炎天下で使用する場合の注意点**

現場端末に使用されているリチウムイオン電池は熱に弱いと言われています。 現場端末を炎天下で使用し続けると熱を持ち、バッテリーの性能劣化に繋が ります。また、故障を誘発する可能性もあります。 下記の点を参考にしてください。

### **長時間使用を避ける**

長時間使用しているとじわじわと温度が上昇していきます。 その状態で使い続けると、結果として異常な温度まで上がってしまいます。 なるべく一定時間使ったらしばらく休ませる、というサイクルで使うよう にしましょう。

### **炎天下や車内に放置しない**

真夏の直射日光で熱せられると、かなりの高温になります。 公園のベンチで50~60度、砂浜で70度前後、締め切った車内では80度前後 まで上昇すると言われています。 使用しない時は高温の場所に放置しないようにしましょう。

また、杭打ち等の作業の時に一時的に置いておく場合も、ポケットに入れ ておくなど直射日光に当たらないようにしましょう。

### **現場端末が熱くなってしまった場合にしてはいけないこと**

熱くなってしまったからといって、急激に冷やすのは危険です。 急激に冷やすと内部に結露が発生し、精密機器に付着する可能性があ ると言われています。(保冷剤の上やエアコンの吹出口に置く等) 下記の対処策を参考にしてください。

### **現場端末が熱くなってしまった場合の対処策**

- ・快測ナビ等のアプリを終了する
- ・現場端末の電源を切る

**■**

**■**

**■**

**■**

・涼しい場所に置いておく(扇風機の風にあてるとよい)

<span id="page-39-0"></span>**21\_アクティベーション時の事例**

アクティベーション時のトラブル事例を紹介します。

**アクティベーションコードがわからない**

クラウドサービス管理画面より確認可能です。 ログインページ:[クラウドサービス管理画面](https://my.ks-cloud.net/)

ログイン後、契約情報>快測ナビ>目のマークをクリック

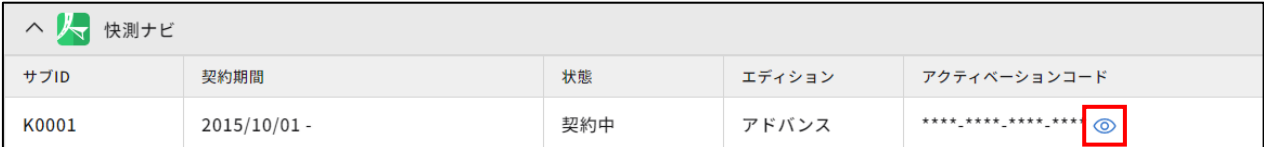

確認できない場合は、KENTEMへお問い合わせください。

●連絡先

**■**

**■**

**■**

0120-013-500

音声ガイダンス:**4**番(保守会員・クラウドサービスの契約内容)

## **【登録済みのアクティベーションコードです】のメッセージが 出る**

入力しているアクティベーションコードが、別の端末のアクティベー ションに使用されています。

1つのアクティベーションコードは1つの端末にしか使用することができ ません。

別のアクティベーションコードをご用意ください。

### **【別のアクティベーションコードでアクティベーションがされ ています】のメッセージが出る**

操作している端末が、以前に別のアクティベーションコードでアクティ ベーションされています。

当時の情報が残っているため、他のアクティベーションコードでアク ティベーションすることができません。

以前のアクティベーションコードをご用意ください。

もし他のアクティベーションコードでアクティベーションを行う場合は 強制解除が必要になりますので、KENTEMへお問い合わせください。

「アクティベート解除申請書」を使用して解除します。

●連絡先

0120-013-500

音声ガイダンス:**2**番

### **クラウドサービス管理画面にログインできない**

◆メールアドレスがわからない 管理者アカウントでクラウドサービス管理画面にログインできる場 合・・・ ログインページ:[クラウドサービス管理画面](https://my.ks-cloud.net/)

ログイン後、メンバー管理からメールアドレスを確認

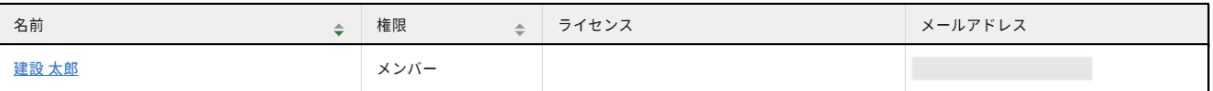

確認できない場合は、KENTEMへお問い合わせください。

「メールアドレス照会申請書」を使用してメールアドレス照会を行いま す。

●連絡先

**■**

**■**

0120-013-500

音声ガイダンス:**2**番

◆パスワードがわからない

ログイン画面に、「パスワードを変更・忘れた方はこちら」の入口を用 意しております。そちらからパスワードを再設定してください。 ※半角大文字・小文字・数字・記号を含めた10文字以上

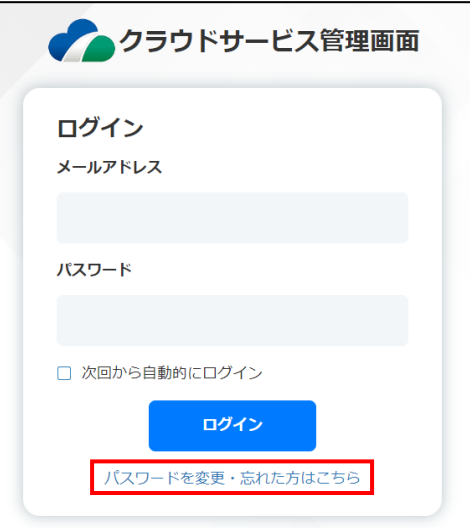

**【Specified method is not supported.】のメッセージが出る** 快測ナビのバージョンが古い場合に表示されます。 Google Playストアから快測ナビを最新版に更新してください。

# <span id="page-41-0"></span>**22\_データ入出力時の事例**

データ入出力時のトラブル事例を紹介します。

# **内部ストレージから取込ができない**

**■**

**■**

確認

Android11 以上では内部ストレー ジにアクセスできません。KSデー タバンク、または外部アプリから 取込を行ってください。

**OK** 

Android11以上の端末の場合、「内部ストレージから取込」を選択すると 上記メッセージが表示されます。

(Androidの仕様変更のため、Downloadフォルダーから直接ファイルを 選択することができなくなりました。)

KSデータバンク、または外部アプリから取込をお願いします。

※エクスプローラー系アプリを経由することで、「外部アプリから取 込」からDownloadフォルダ内に保存したファイルを取り込むことができ ます。

# **内部ストレージへ出力ができない**

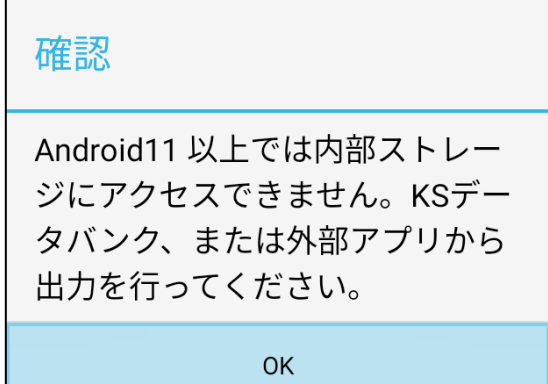

データ出力もAndroid11以上の端末の場合、「内部ストレージ」を選択す ると上記メッセージが表示されます。

KSデータバンク、または外部アプリへ出力をお願いします。 ※エクスプローラー系アプリを経由することで、「外部アプリ」から Downloadフォルダ内へファイルを保存することができます。

**【未対応のデータ形式のため読み込めませんでした。】のメッ セージが出る**

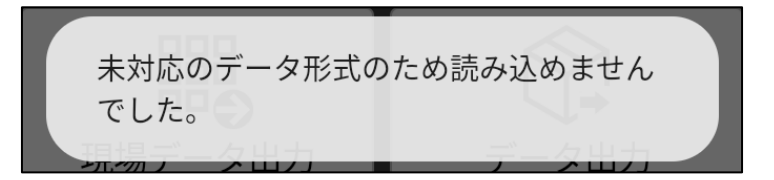

データ入力から読み込めないファイルを選択すると上記メッセージが表 示されます。

データ入力から読み込めるファイルは以下の通りです。

- ・基本設計XML
- ・SIMA/CSV
- ・GTR

**■**

他ファイルの読み込み先は以下の通りです。

·KSPG:現場管理→新規現場(3D施工用現場)→データパッケージ読込

- ・SMAT:現場管理→現場データ取込
- ・CAD:CAD切り替え(背景/CAD測設)
- ・KSS、KSSX:Surfaceを使用するコマンド(どこでもSurface、Surfaceガ イダンス、3D構造物測設等)

ファイルによって読み込むコマンドが違うためご注意ください。

## **■ CAD切り替え(背景/CAD測設)にて図面が取り込めない**

上記Androidバージョンの関係で、 Downloadフォルダー内の図面を直接選 択することができません。

読み込み先を「現場フォルダー」に切 り替え、雲マークから外部アプリを経 由して図面を選択、取り込みをしてく ださい。

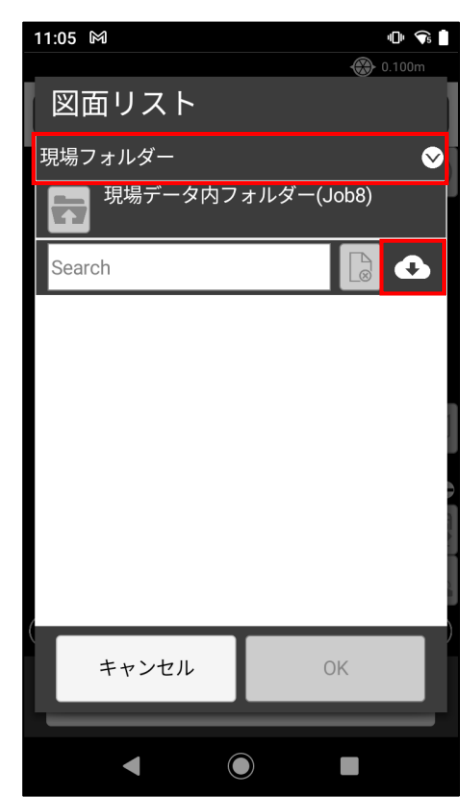

# <span id="page-43-0"></span>**23\_測距時の事例(測定失敗)**

「TOPCON 杭ナビ」でのトラブル事例を紹介します。

# **■ 測距時に「測定失敗」と表示される**

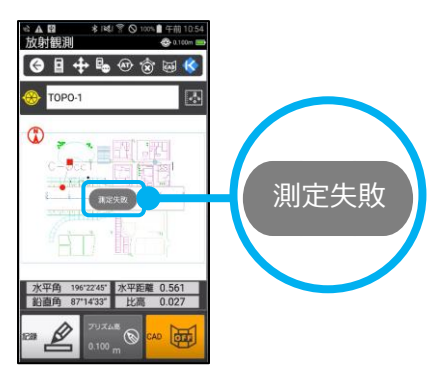

杭ナビの整準がとれていない可能性があります。

(重機やダンプ等が付近を通るため振動がある、地盤がゆるい、強風等) 快測ナビのチルトボタンから杭ナビを整準させてください。 整準後は、ずれ量がないか確認してください。

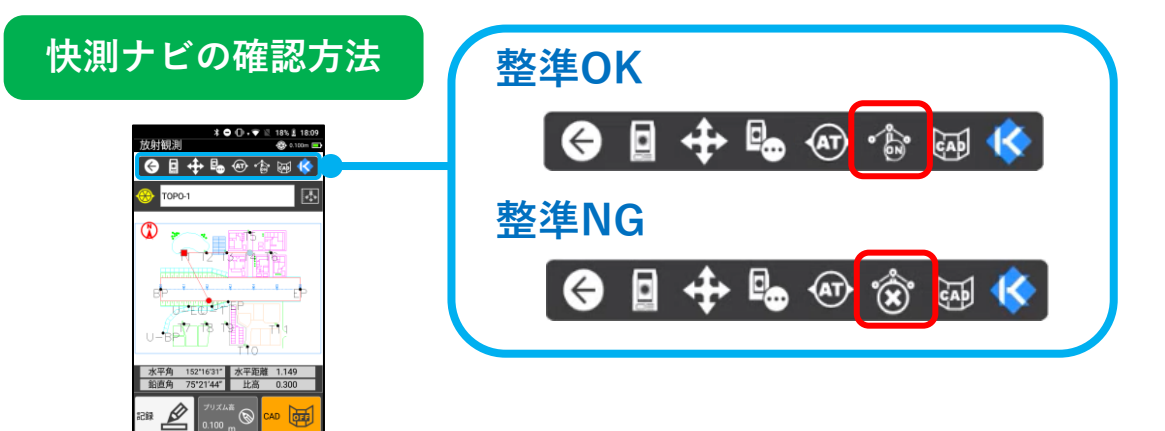

**整準NGの場合は、「 」をタップして杭ナビを整準させます。**

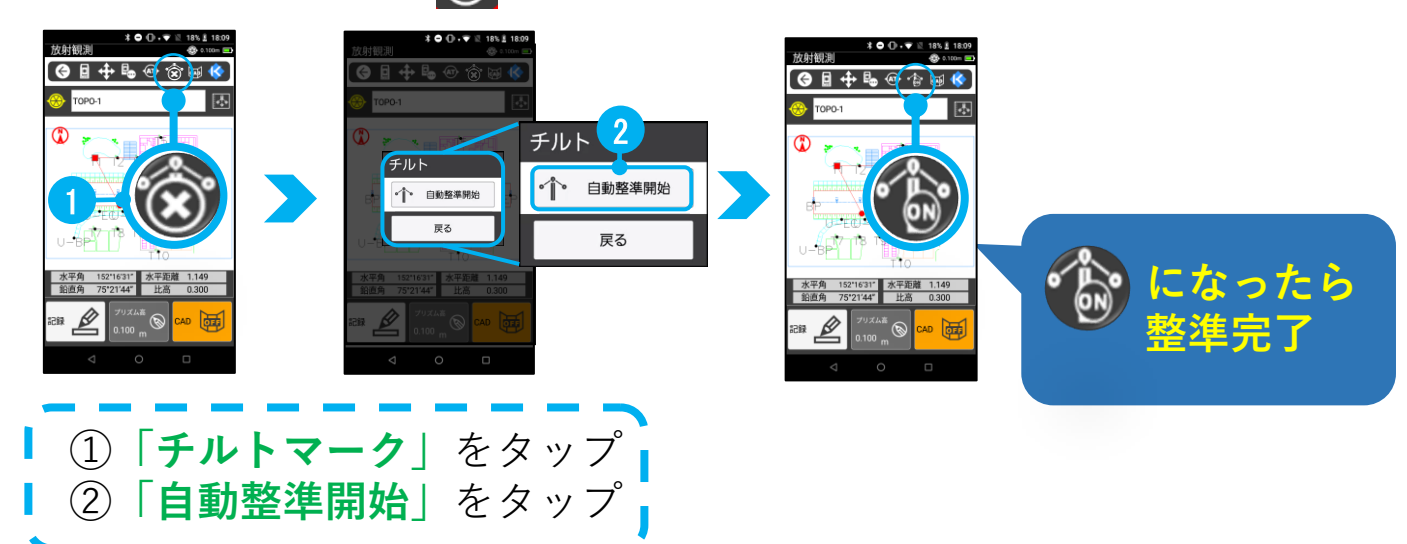

# <span id="page-44-0"></span>**24\_器械設置時の事例(計算不可)**

「GT、iX等」でのトラブル事例を紹介します。

**■ 器械設置時に「計算不可」と表示される**

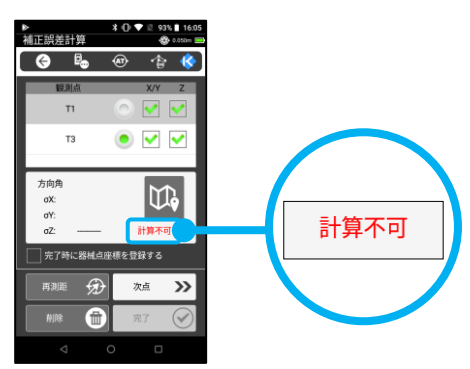

測量機の鉛直角が180゚を超えている可能性があります。 測量機のガイドライト、対物レンズの位置を確認し、正反逆になっていれば 直してください。

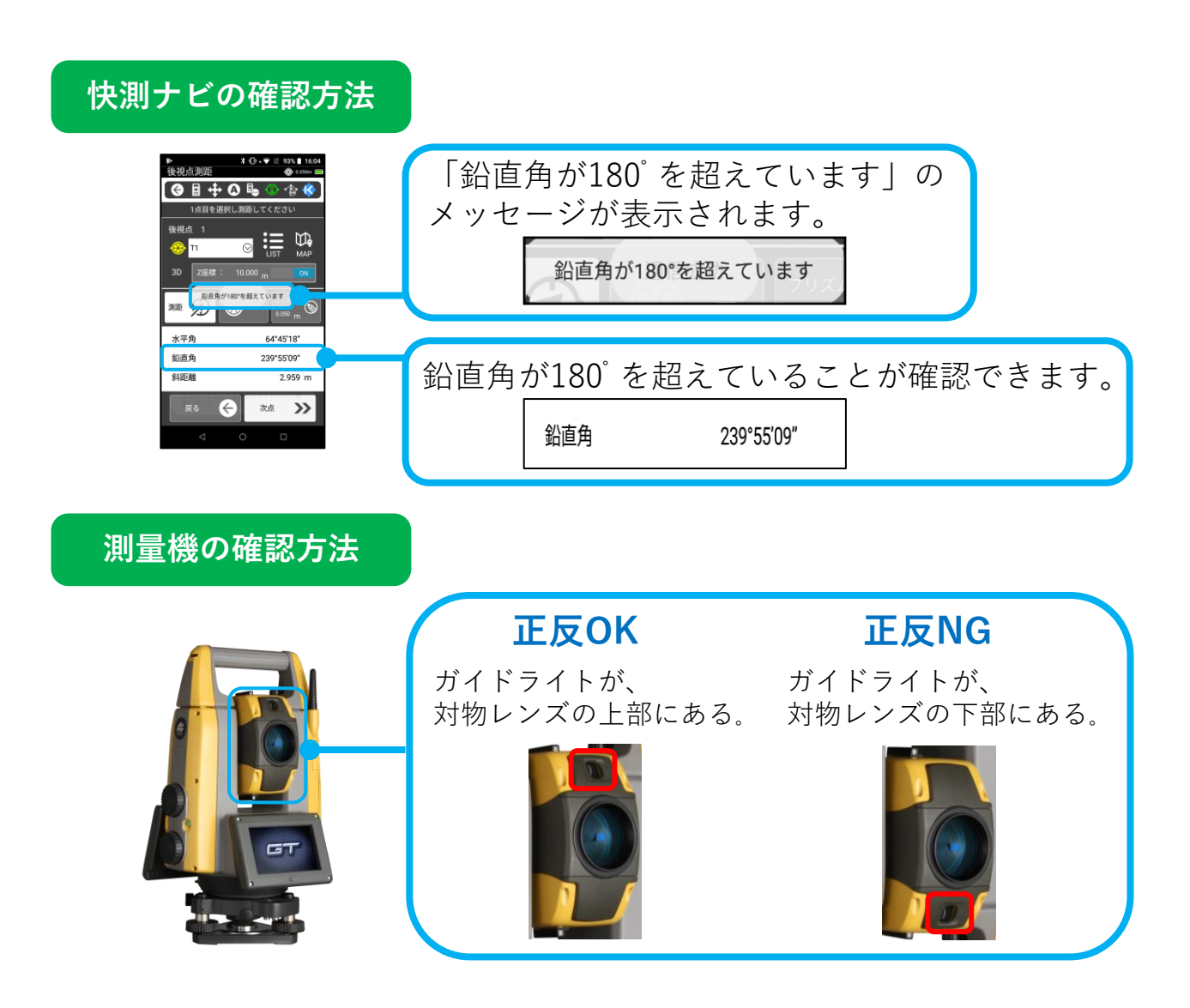

# <span id="page-45-0"></span>**25\_CAD確認時の事例(拡大縮小不可)**

CADを確認する上でのトラブル事例を紹介します。

**■ CAD確認時に拡大縮小(ピンチアウト、ピンチイン)ができない**

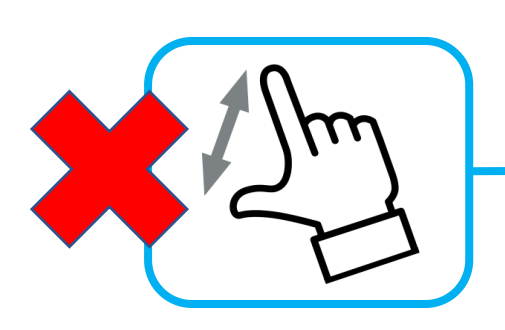

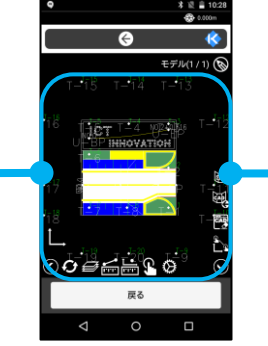

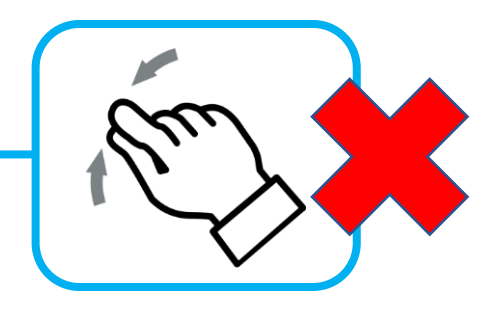

A:現場端末の設定が影響している可能性があります。 現場端末の「水滴誤動作防止」機能をオフにしてください。

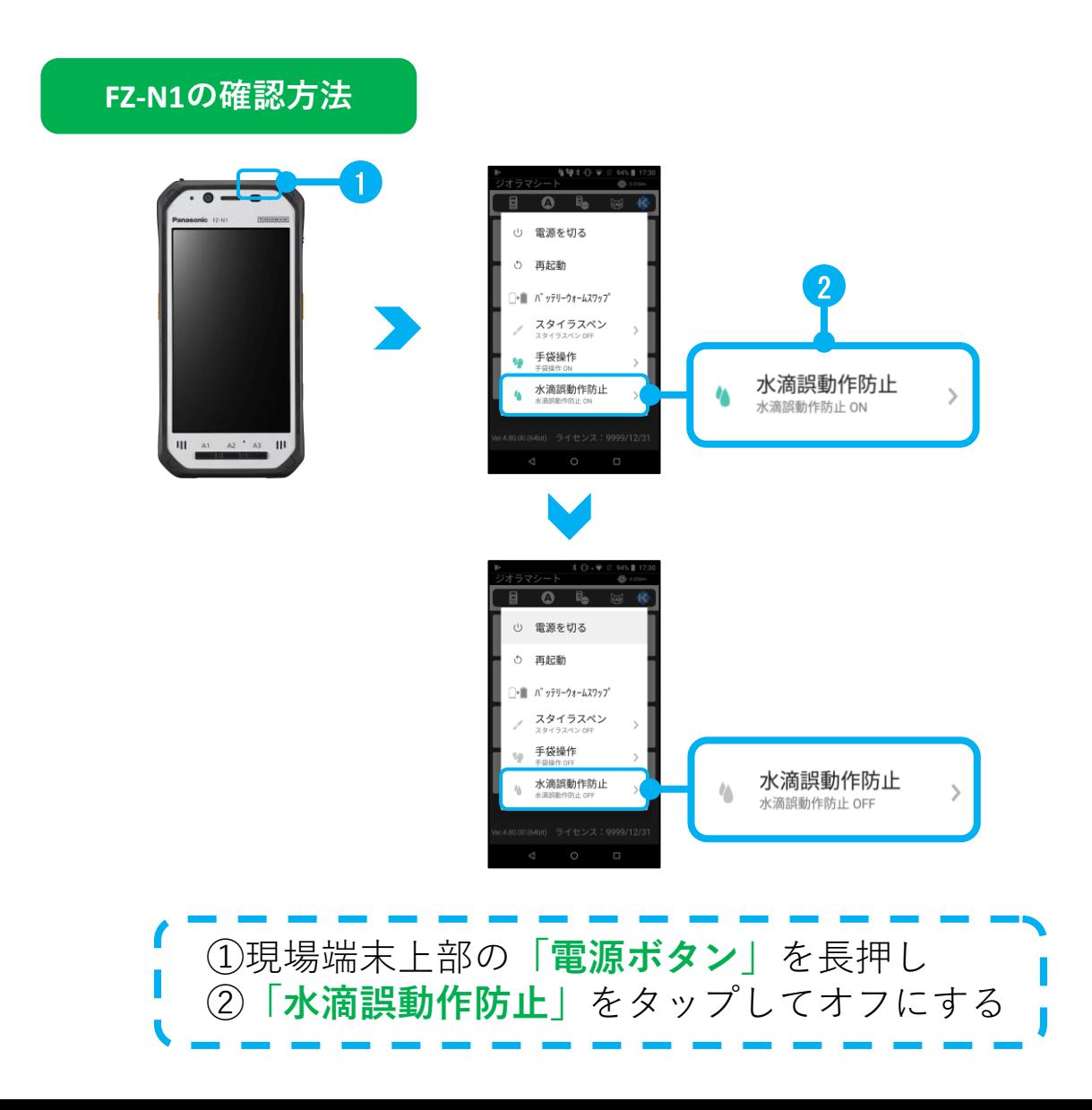

<span id="page-46-0"></span>**\_インストール時のフォルダ作成・選択**

**Android OS 11以上**の場合、新規インストール時にフォルダ作成・選択が必要です。

#### **手順を確認**

フォルダの作成方法の手順が流れるので 確認します。

**「次」**をタップ

### **「次」**をタップ

**「設定」**をタップ

# **フォルダの作成**

**「三本線」**をタップ

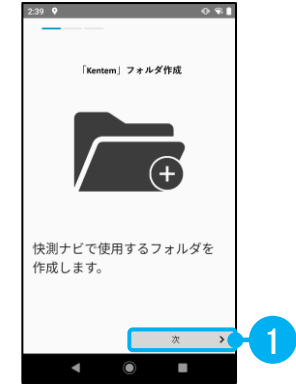

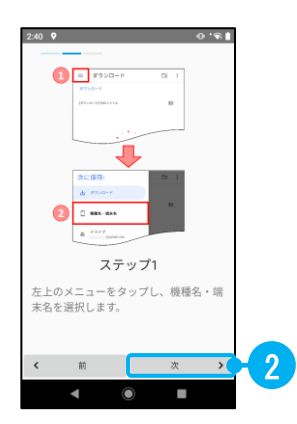

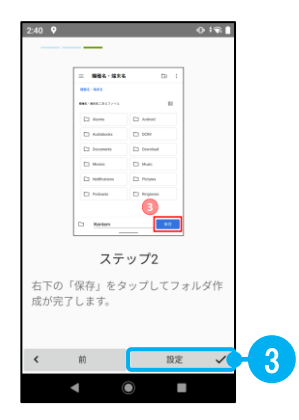

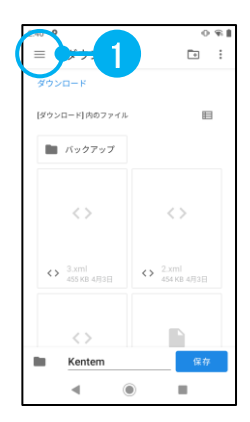

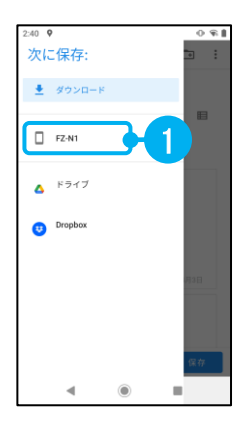

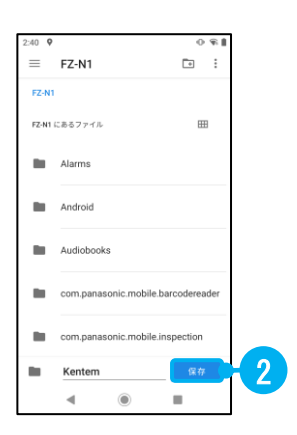

#### **手順を確認**

フォルダの選択方法の手順が流れるので 確認します。

**「次」**をタップ

**「端末名」**をタップ

**「保存」**をタップ

**「次」**をタップ

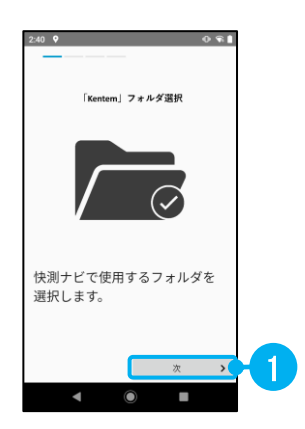

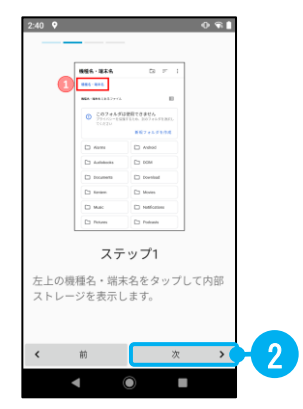

**「次」**をタップ

**「設定」**をタップ

**フォルダの選択**

①画面下へスクロール

**「Kentem」**をタップ

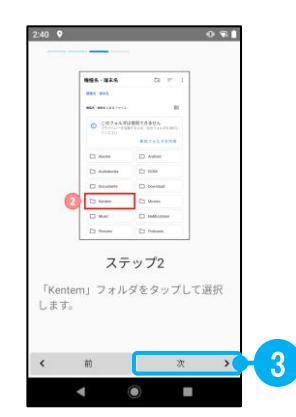

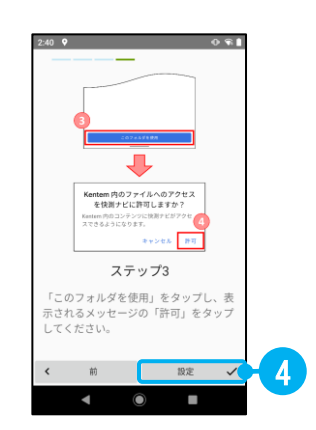

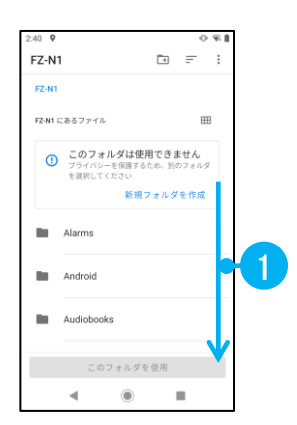

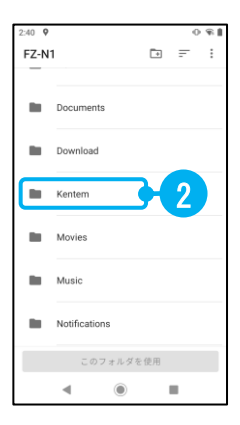

# **「このフォルダを使用」**をタップ **「許可」**をタップ

**「OK」**をタップ

⑥快測ナビが起動します

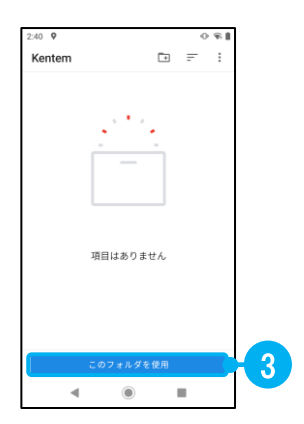

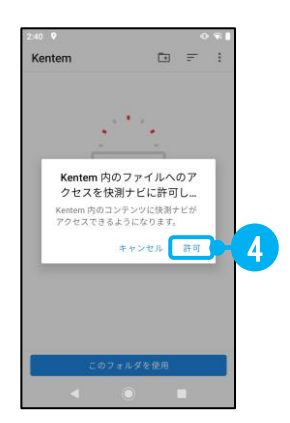

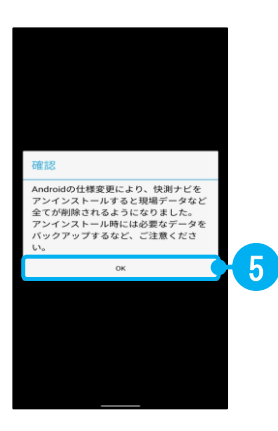

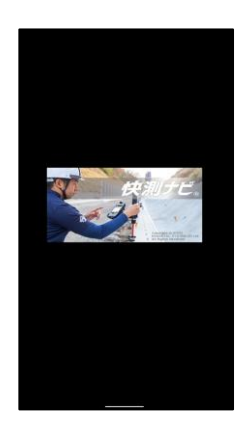

<span id="page-50-0"></span>**27\_データ入力・データ出力について**

**Android OS 11以上**の場合、現場端末の内部ストレージへアクセスができません。 データ入力、データ出力を内部のフォルダーから行う場合、外部アプリからファイルエク スプローラーアプリを経由します。

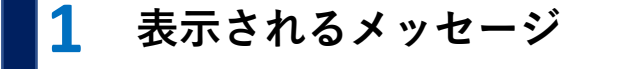

データ入力時

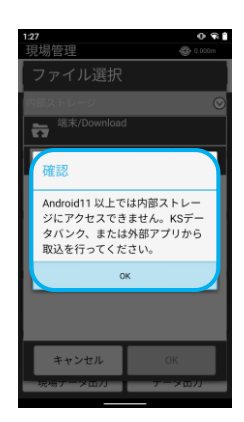

データ出力時

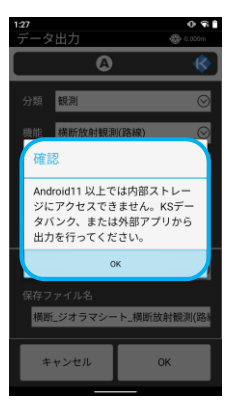

**外部アプリからファイルエクスプローラーアプリを使用する**

**2**

回 タ入力 KSデータバンクから取込 内部ストレージから取込 外部アプリから取込 設定する属性 未定義 点名、X、Y、Z 戻る  $\mathbb{Q}$ 睵

データ入力時 データ出力時

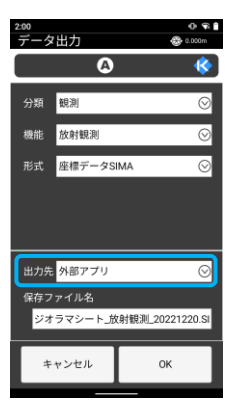

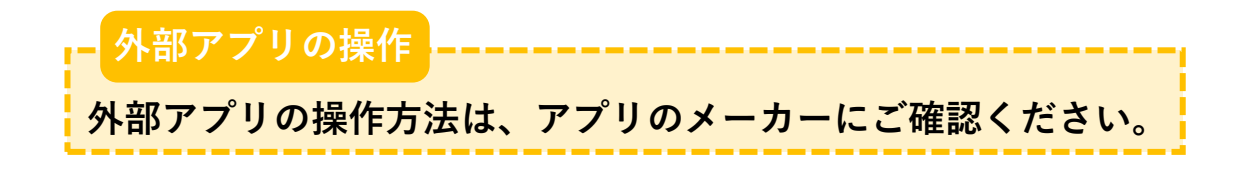

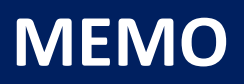

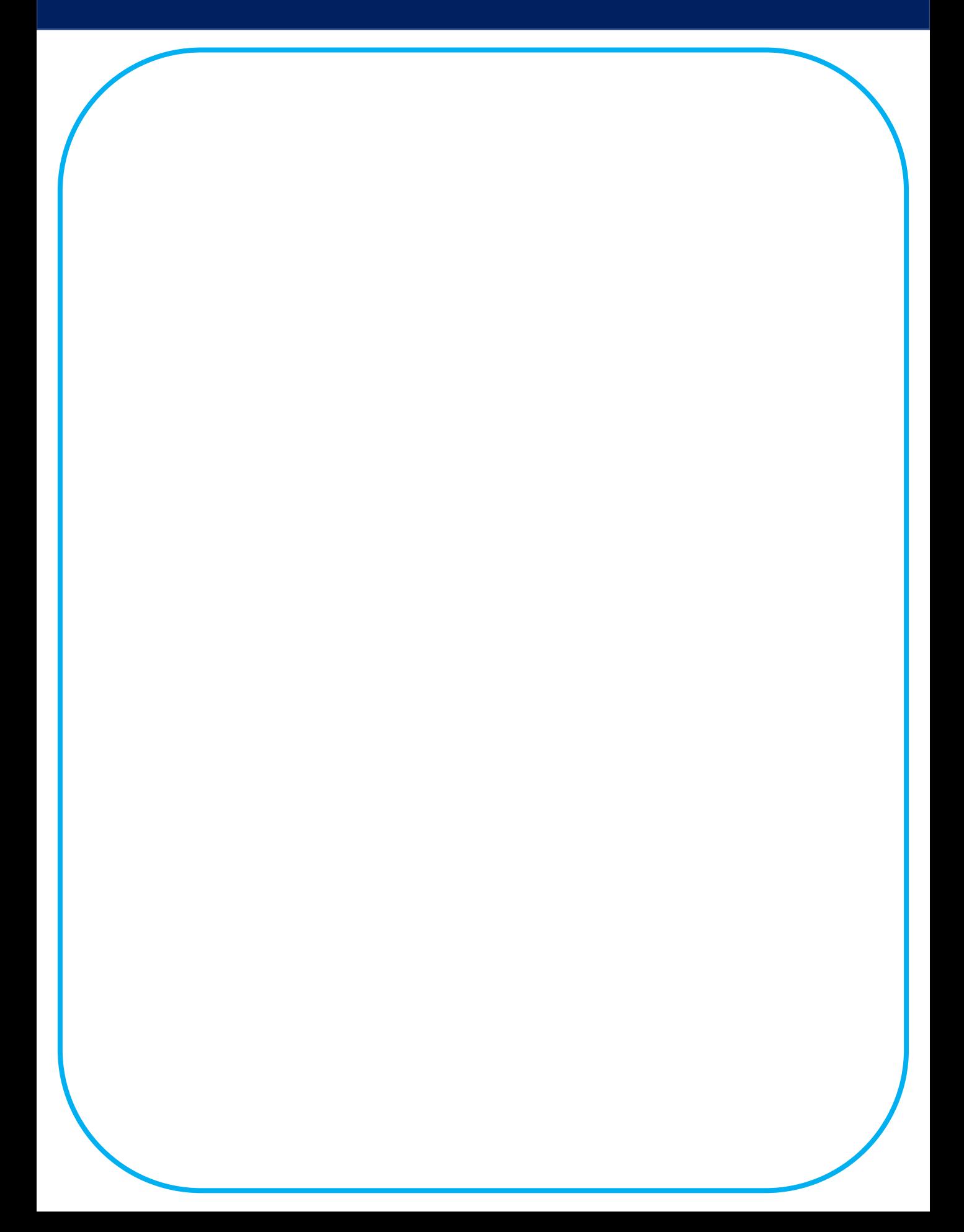

ご注意

- (1)本書の内容およびプログラムの一部、または全部を当社に無断で転載、複製する事は禁止されております。
- (2)本書およびプログラムに関して将来予告なしに変更する事があります。
- (3)プログラムの機能向上、または本書の作成環境によって、本書の内容と実際の画面・操作が異なってしまう可能性があります。この場 合には、実際の画面・操作を優先させていただきます。
- (4)本書の内容について万全を期して作成しましたが、万一ご不審な点・誤り・記載漏れなどお気付きの事がございましたら、当社までご 連絡ください。
- (5)本書の印刷例および画面上の会社名・数値などは、実在のものとは一切関係ございません。

### 正式名称・商標および著作権について

Microsoft、Windows は、米国 Microsoft Corporation の米国およびその他の国における商標または登録商標です。 Adobe、Acrobat は Adobe Systems Incorporated(アドビシステムズ社)の商標または登録商標です。 その他の社名および製品名は、それぞれの会社の商標また は登録商標です。